# UNIS S5200-EI-G 系列交换机

安装指南

紫光恒越技术有限公司 www.unisyue.com

资料版本:6W101-20220812

Copyright © 2021-2022 紫光恒越技术有限公司及其许可者版权所有,保留一切权利。

未经本公司书面许可,任何单位和个人不得擅自摘抄、复制本书内容的部分或全部,并不得以任何 形式传播。

UNIS 为紫光恒越技术有限公司的商标。对于本手册中出现的其它公司的商标、产品标识及商品名 称,由各自权利人拥有。

由于产品版本升级或其他原因,本手册内容有可能变更。紫光恒越保留在没有任何通知或者提示的 情况下对本手册的内容进行修改的权利。本手册仅作为使用指导,紫光恒越尽全力在本手册中提供 准确的信息,但是紫光恒越并不确保手册内容完全没有错误,本手册中的所有陈述、信息和建议也 不构成任何明示或暗示的担保。

# 环境保护

本产品符合关于环境保护方面的设计要求,产品的存放、使用和弃置应遵照相关国家法律、法规要 求进行。

# 前 言

本文档介绍了 UNIS S5200-EI-G 系列交换机安装前的准备、安装过程以及安装后的维护等。 前言部分包含如下内容:

- [读者对象](#page-2-0)
- [本书约定](#page-2-1)
- [产品配套资料](#page-4-0)
- [资料意见反馈](#page-4-1)

# <span id="page-2-0"></span>读者对象

本手册主要适用于如下工程师:

- 网络规划人员
- 现场技术支持与维护人员
- 负责网络配置和维护的网络管理员

# <span id="page-2-1"></span>本书约定

1. 命令行格式约定

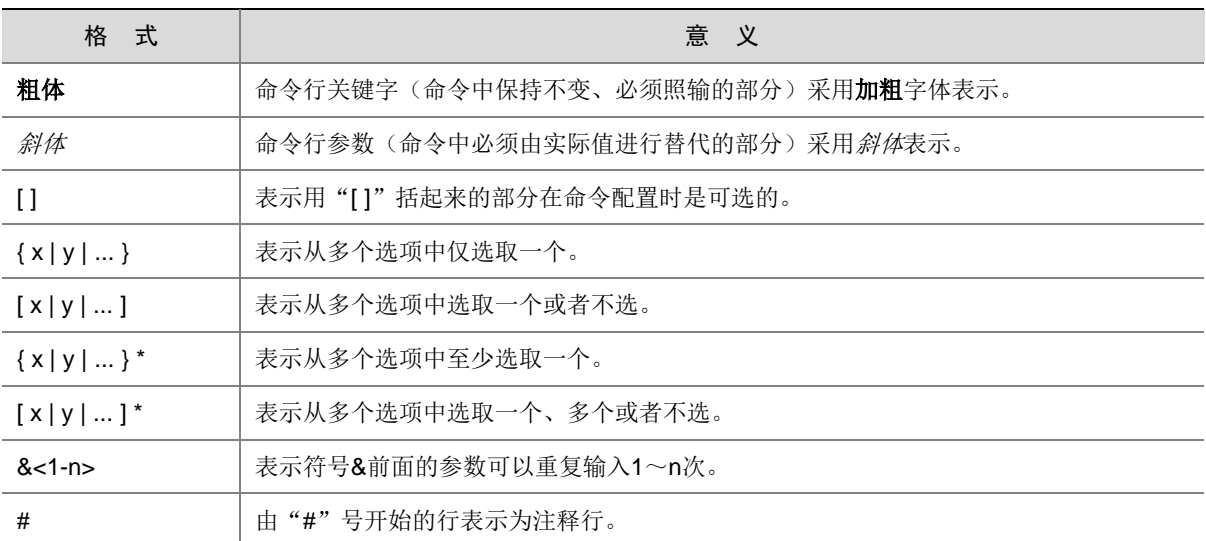

#### 2. 图形界面格式约定

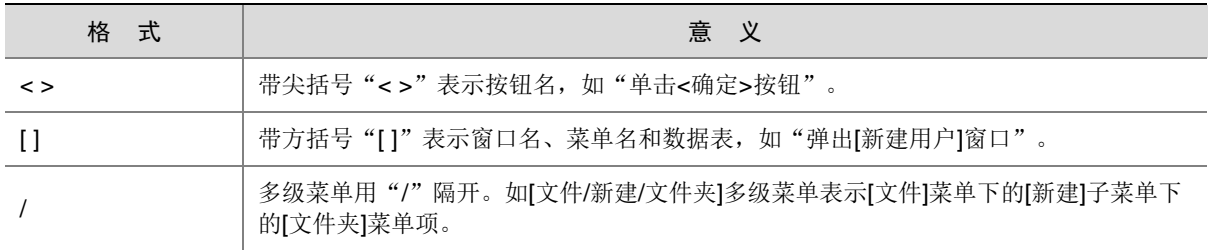

#### 3. 各类标志

本书还采用各种醒目标志来表示在操作过程中应该特别注意的地方,这些标志的意义如下:

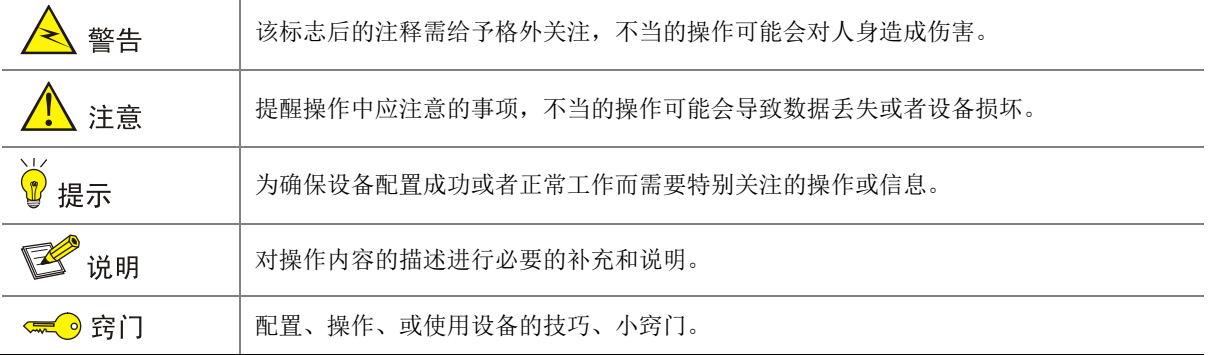

#### 4. 图标约定

本书使用的图标及其含义如下:

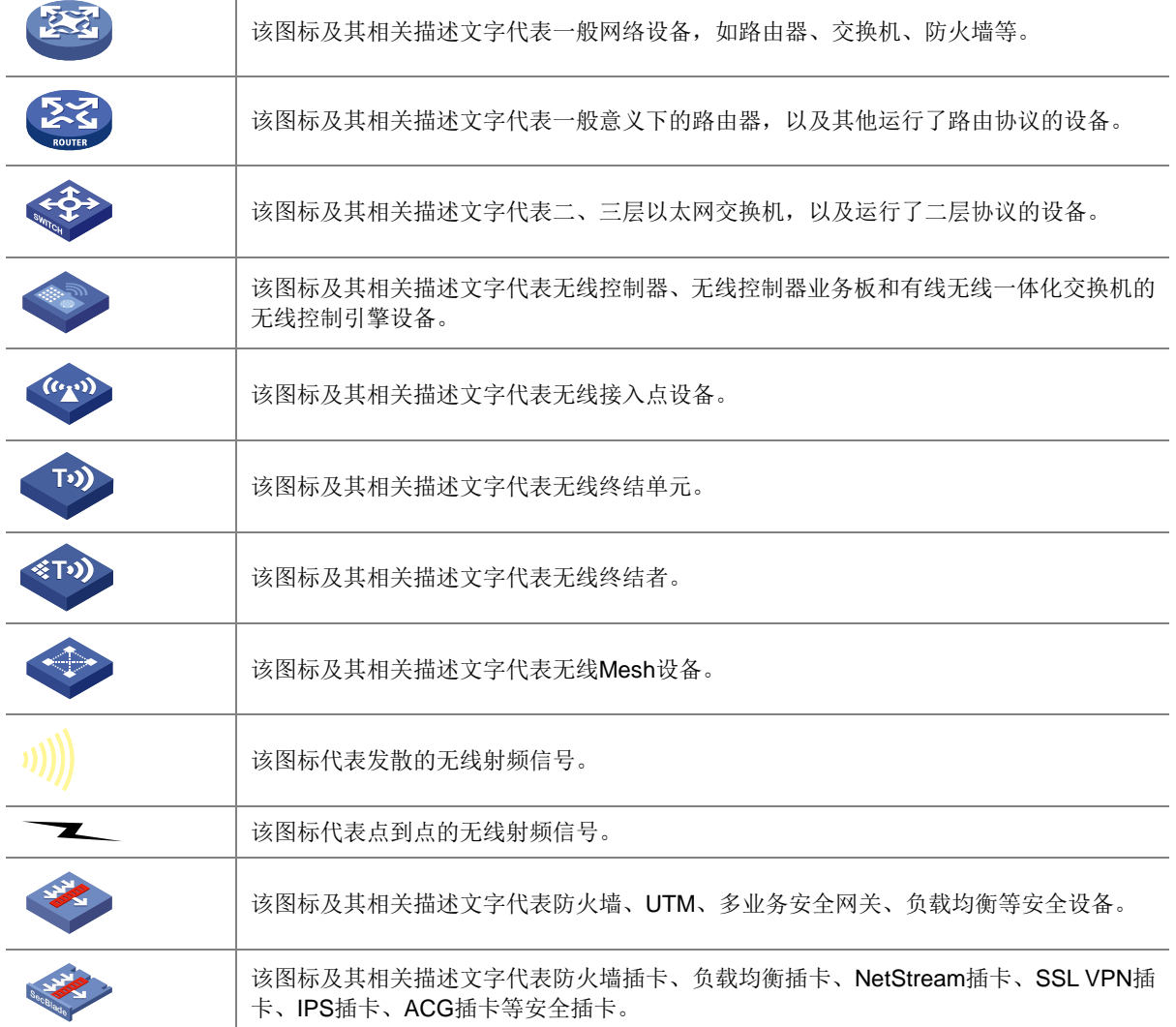

#### 5. 端口编号示例约定

本手册中出现的端口编号仅作示例,并不代表设备上实际具有此编号的端口,实际使用中请以设备 上存在的端口编号为准。

# <span id="page-4-0"></span>产品配套资料

UNIS S5200-EI-G 系列交换机的配套资料包括如下部分:

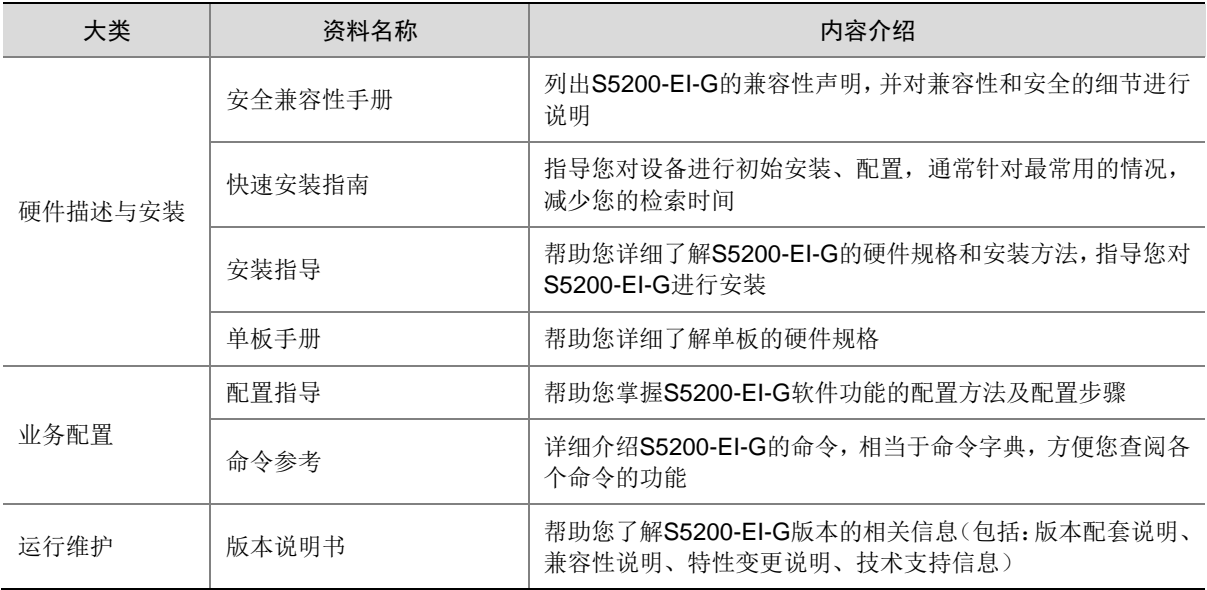

# <span id="page-4-1"></span>资料意见反馈

如果您在使用过程中发现产品资料的任何问题,可以通过以下方式反馈: E-mail: [info@unisyue.com](mailto:info@unisyue.com) 感谢您的反馈,让我们做得更好!

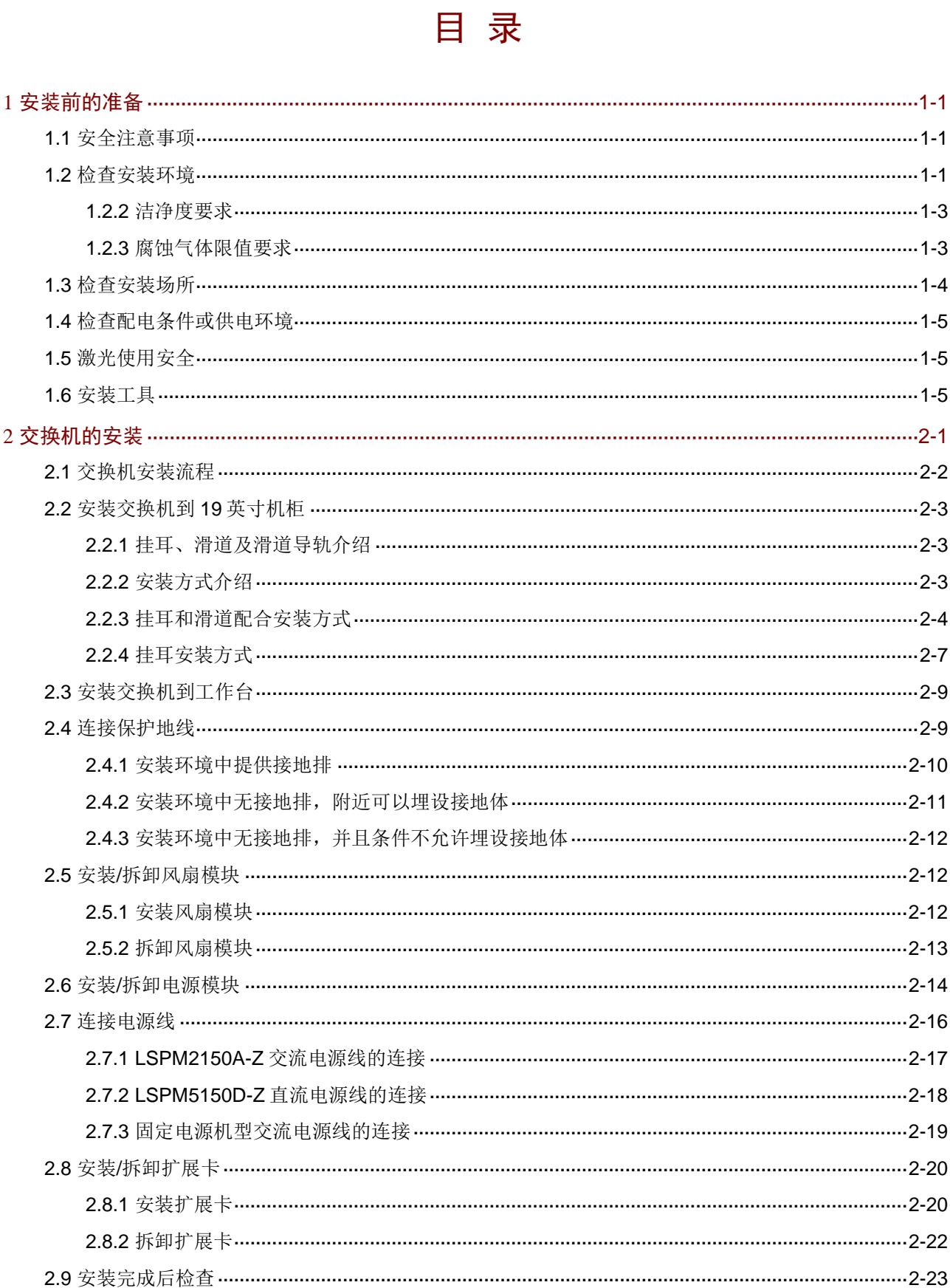

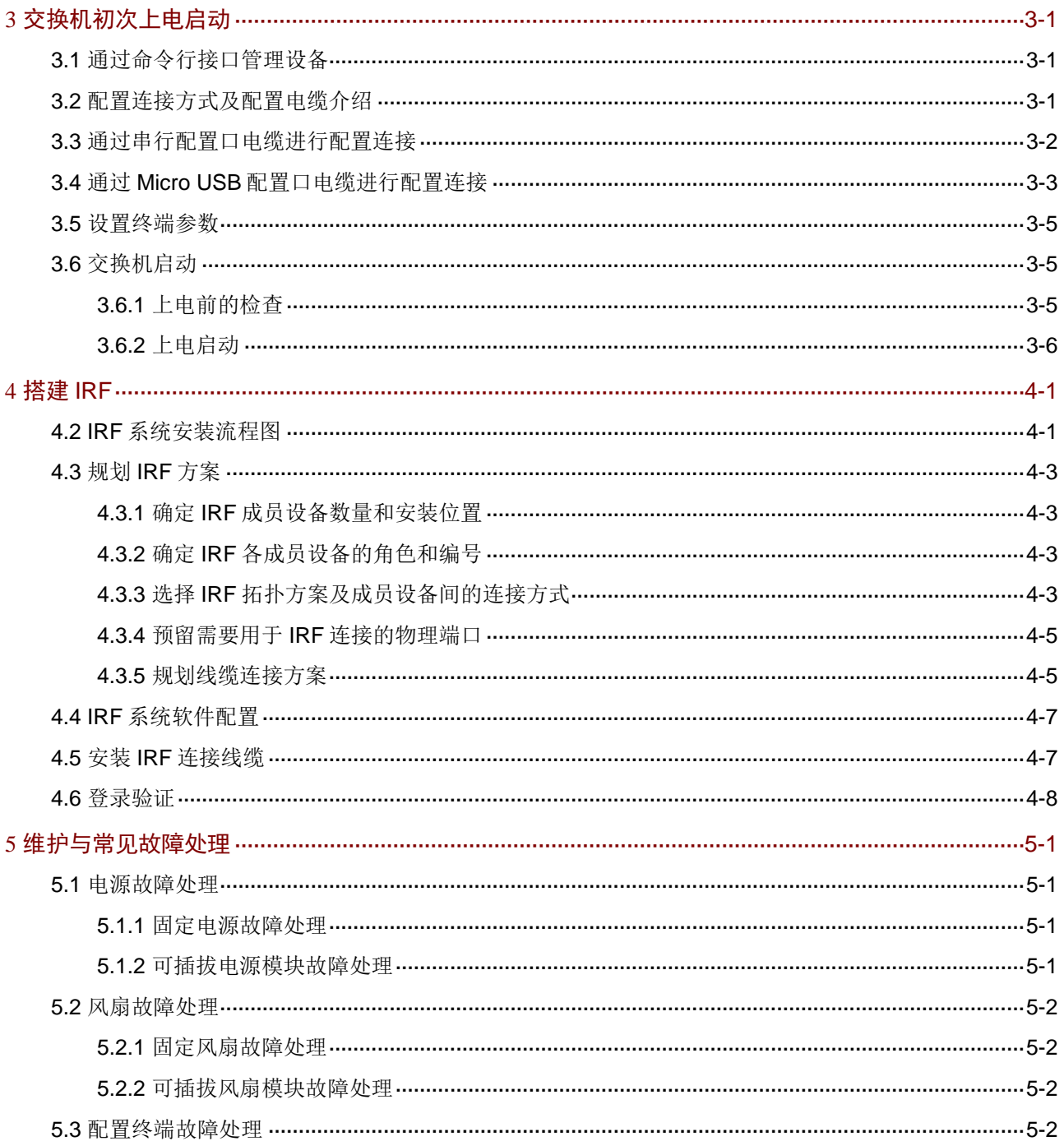

<span id="page-7-0"></span>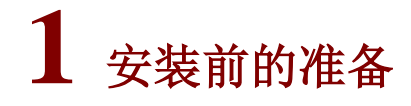

本手册适用于如下以太网交换机产品:

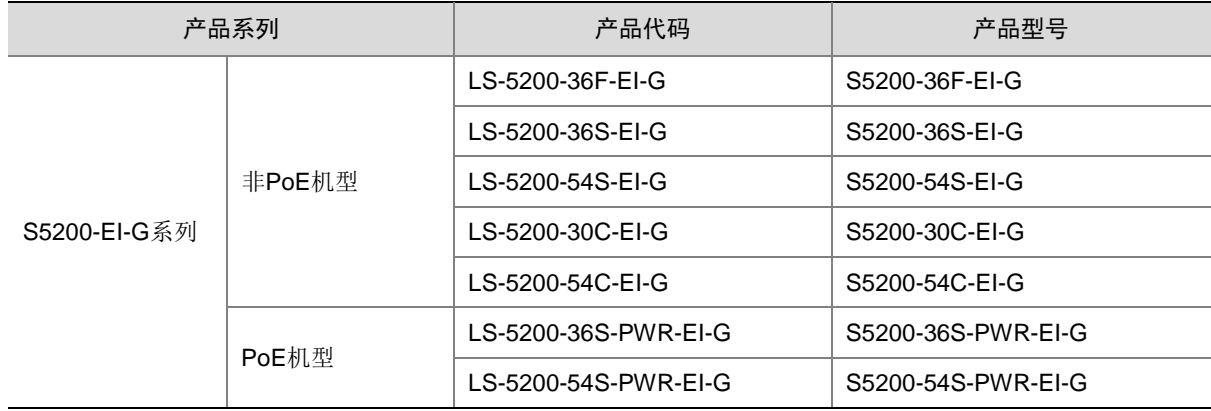

# <span id="page-7-1"></span>1.1 安全注意事项

为避免使用不当造成设备损坏及对人身的伤害,请遵从以下的注意事项:

- 在清洁交换机前,应先将交换机的电源连接线拔出。不要用湿润的布料擦拭交换机,不可用液 体清洗交换机。
- 请不要将交换机放在水边或潮湿的地方,并防止水或湿气进入交换机机壳。
- 请不要将交换机放在不稳定的箱子或桌子上,万一跌落,会对交换机造成严重损害。
- 应保持室内通风良好并保持交换机通气孔畅通。
- 交换机要在正确的电压下才能正常工作,请确认工作电压同交换机电源所标示的电压相符。
- 为减少受电击的危险,在交换机工作时不要打开外壳,即使在不带电的情况下,也不要随意打 开交换机机壳。
- 在更换扩展卡、可插拔电源模块和风扇模块时一定要使用防静电腕带,防止静电损坏部件。

## <span id="page-7-2"></span>1.2 检查安装环境

本系列交换机安装前,请检查安装环境是否符合要求,以保证交换机正常工作。安装环境检查项目 如表 [1-1](#page-7-3) 所示。

#### <span id="page-7-3"></span>表1-1 安装环境检查项目

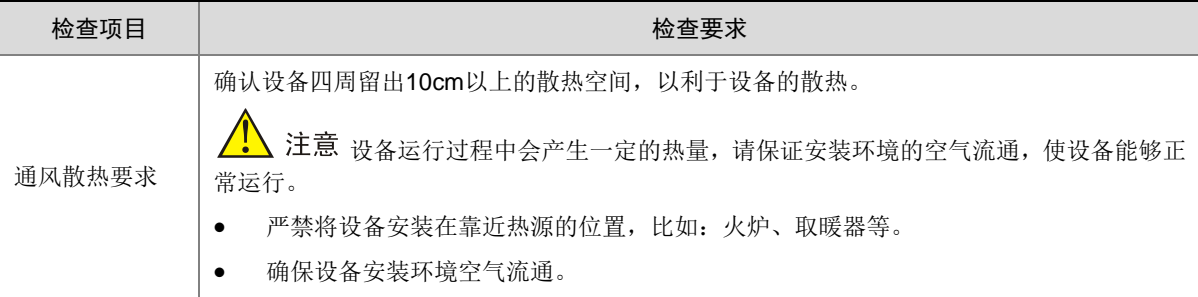

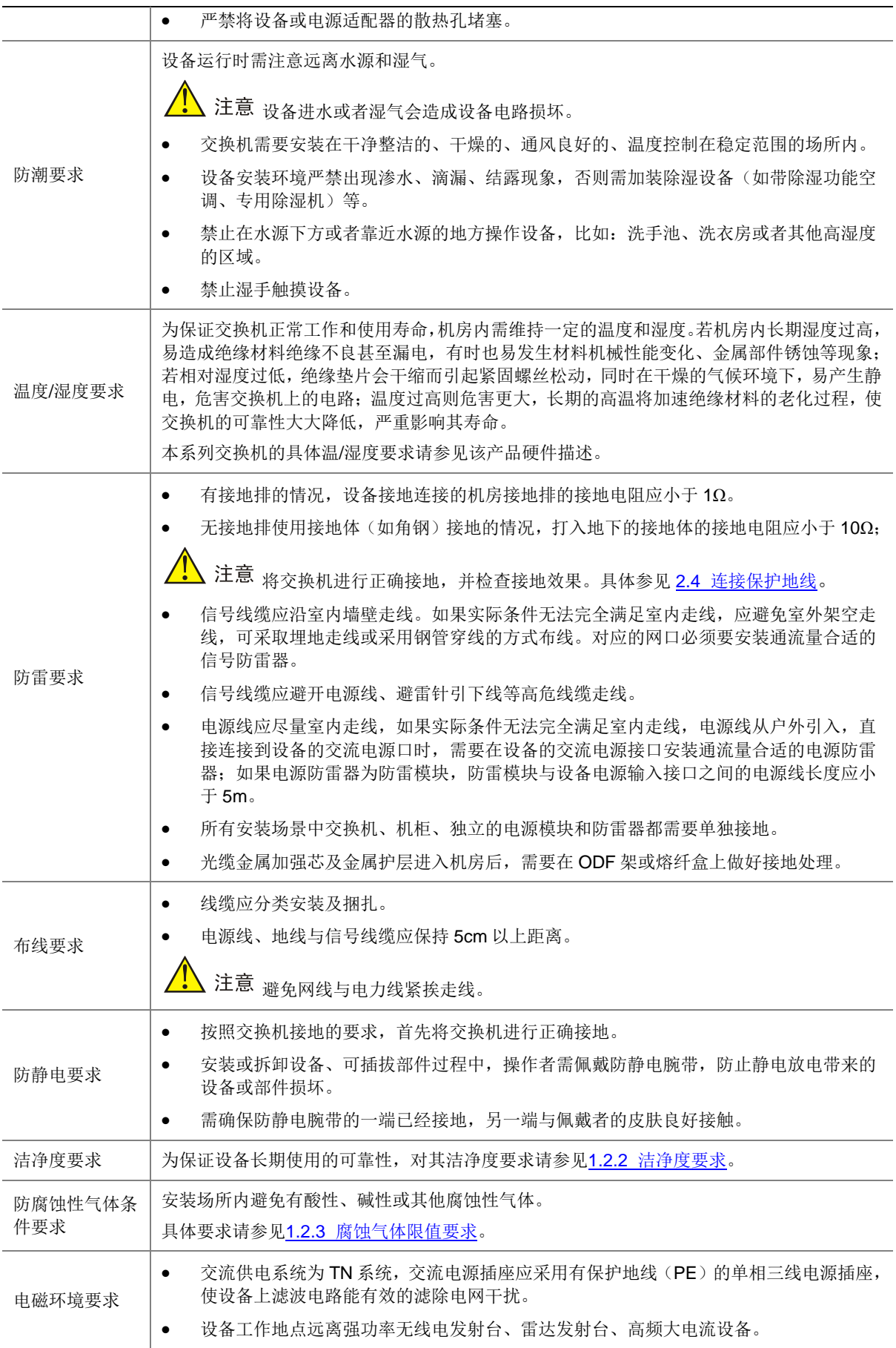

#### <span id="page-9-0"></span>1.2.2 洁净度要求

室内灰尘落在产品机体上,可造成静电吸附和积尘腐蚀,使金属接插件或金属接点接触不良,不但 会影响设备寿命,还容易造成设备故障。为保证设备长期使用的可靠性,对其洁净度要求如下表。

#### 表1-2 产品洁净度要求

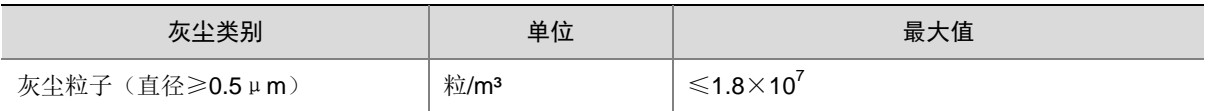

为达到上述要求,可对机房采取如下措施:

- 机房远离污染源,工作人员禁止在机房内吸烟、饮食;
- 建议门、窗加防尘橡胶条密封,窗户建议装双层玻璃并严格密封。开向室外的门窗宜采用纱门、 纱窗,外窗应具有较好的防尘功能;
- 地面、墙面、顶面采用不起尘的材料,应贴壁纸或刷无光漆,不要刷易粉化的涂料,避免粉尘 脱落;
- 经常打扫机房,保持机房整洁,并每月定期清洗机柜防尘网;
- 相关人员进入机房前应穿好防静电工作服、戴好鞋套,保持鞋套、防静电工作服清洁,经常更 换。

#### <span id="page-9-1"></span>1.2.3 腐蚀气体限值要求

腐蚀气体可与电子产品内部的金属材料发生化学反应,不仅会腐蚀金属部件,加速产品老化,还容 易导致产品故障。产品腐蚀气体浓度限值要求如下表。

#### 表1-3 产品腐蚀气体浓度限值要求

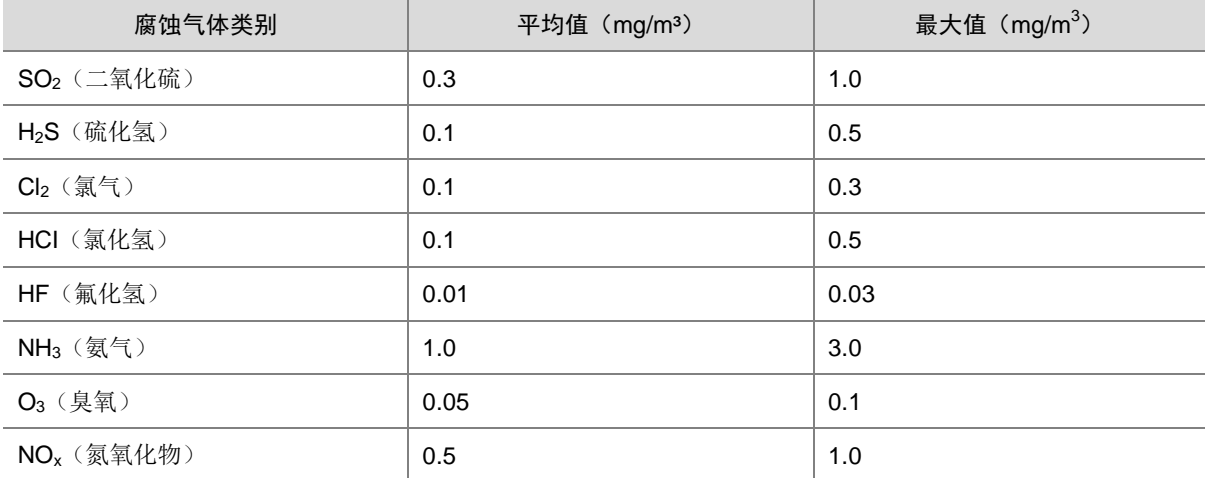

注:平均值为机房环境中腐蚀性气体的典型控制限值,一般情况下不建议超过该值要求。最大值 是限值或峰值,每天达到限值的时间不应超过30min。

为达到上述要求,可对机房采取如下措施:

- 机房尽量避免建在腐蚀气体浓度较高的地方;
- 机房不得与下水、排污、竖井、化粪池等管道相通,机房外部也应远离此类管道,机房入风口 应背对这类污染源;
- 机房装修使用环保材料,应避免使用含硫、含氯的保温棉、橡胶垫、隔音棉等有机材料,同时 含硫较多的石膏板也应避免使用;
- 柴油、汽油机应单独放置,禁止与设备同处一个机房内;燃油机位于机房外部时,排风方向应 在机房下风处,并远离空调进风口;
- 蓄电池应单独隔离放置,禁止放在同一个房间;
- 定期请专业公司进行监测和维护。

## <span id="page-10-0"></span>1.3 检查安装场所

安装交换机前,请检查安装场所是否符合要求。本系列交换机,在表 [1-4](#page-10-1) 中的 A1、A2 类场所可正 常运行;在 A3、B1、B2、C 类场所使用则会存在可靠性问题。

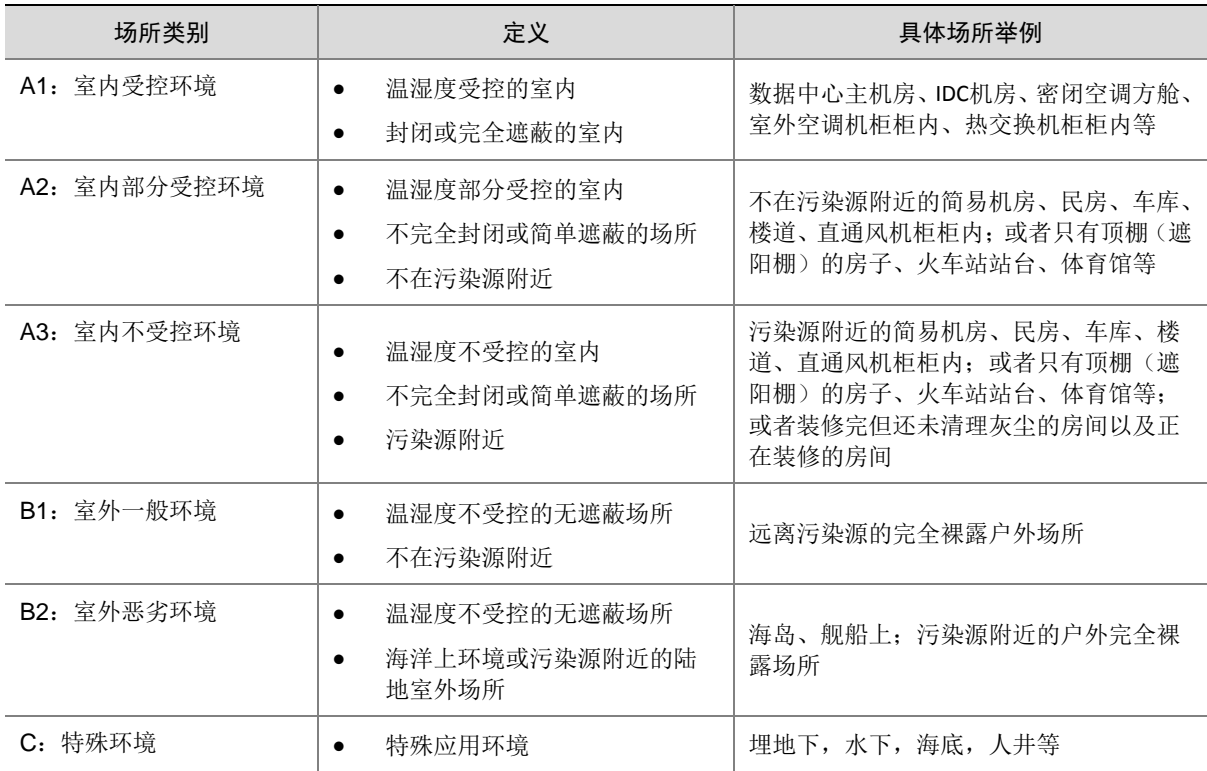

#### <span id="page-10-1"></span>表1-4 安装场所

表 [1-4](#page-10-1) 中关于"污染源附近"的定义,请参见下表。

#### 表1-5 污染源附近的定义

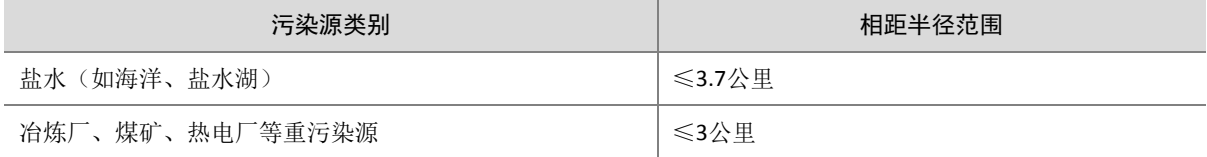

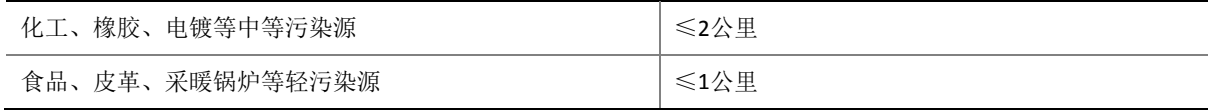

# <span id="page-11-0"></span>1.4 检查配电条件或供电环境

交换机对配电条件或供电环境的要求如表 [1-6](#page-11-3) 所示。

#### <span id="page-11-3"></span>表1-6 配电条件或供电环境要求

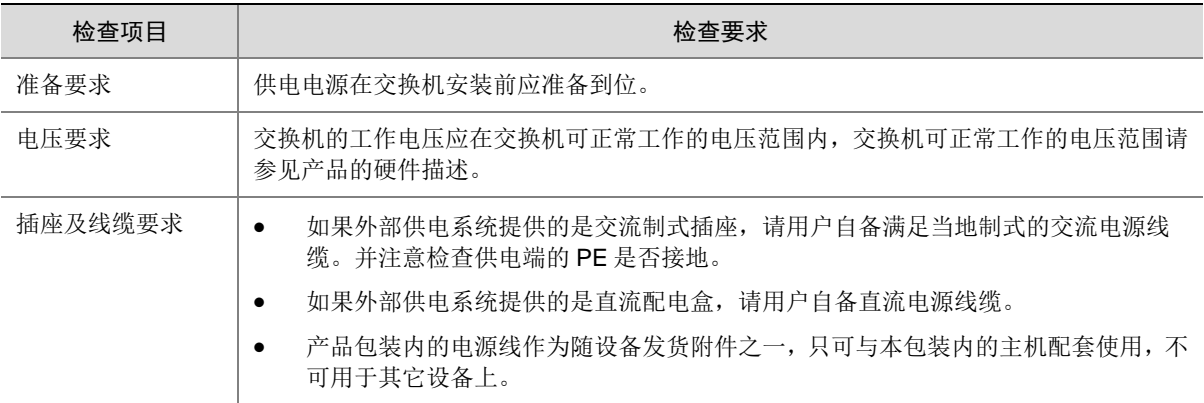

# <span id="page-11-1"></span>1.5 激光使用安全

S5200-EI-G 系列以太网交换机属于 1 类激光设备。

# △ 警告

S5200-EI-G 系列以太网交换机的光模块若处于工作状态,请不要直视这些光接口,因为光纤发出 的光束具有很高的能量,可能会伤害到视网膜。

# <span id="page-11-2"></span>1.6 安装工具

#### 1. 安装附件

安装前请检查安装附件是否齐备,如果发现附件损坏或遗失,请订购新的附件。

#### <span id="page-11-4"></span>表1-7 安装附件列表

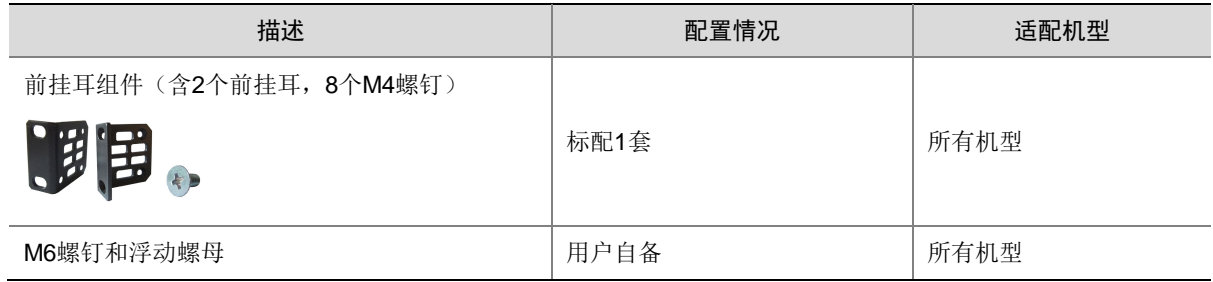

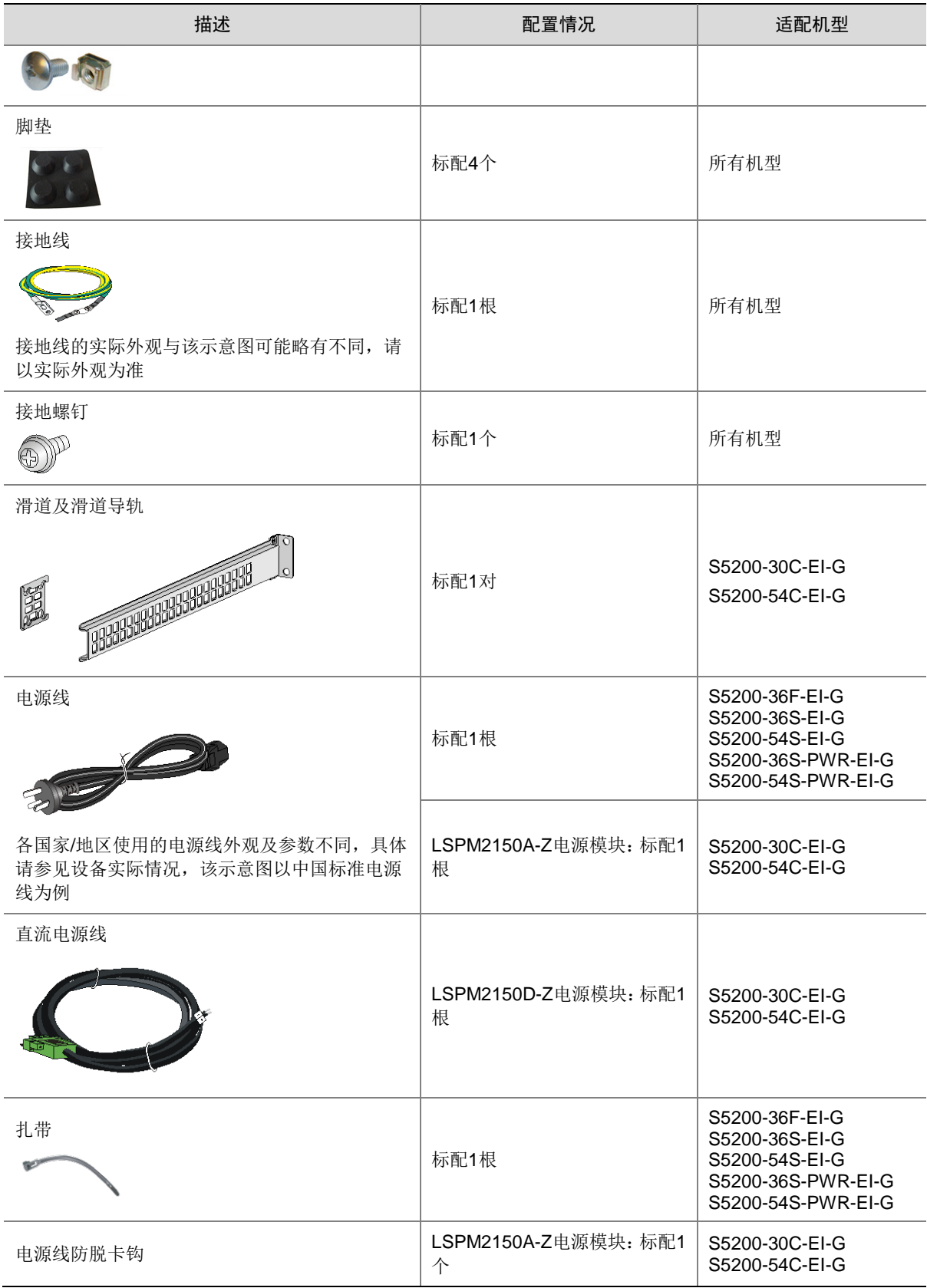

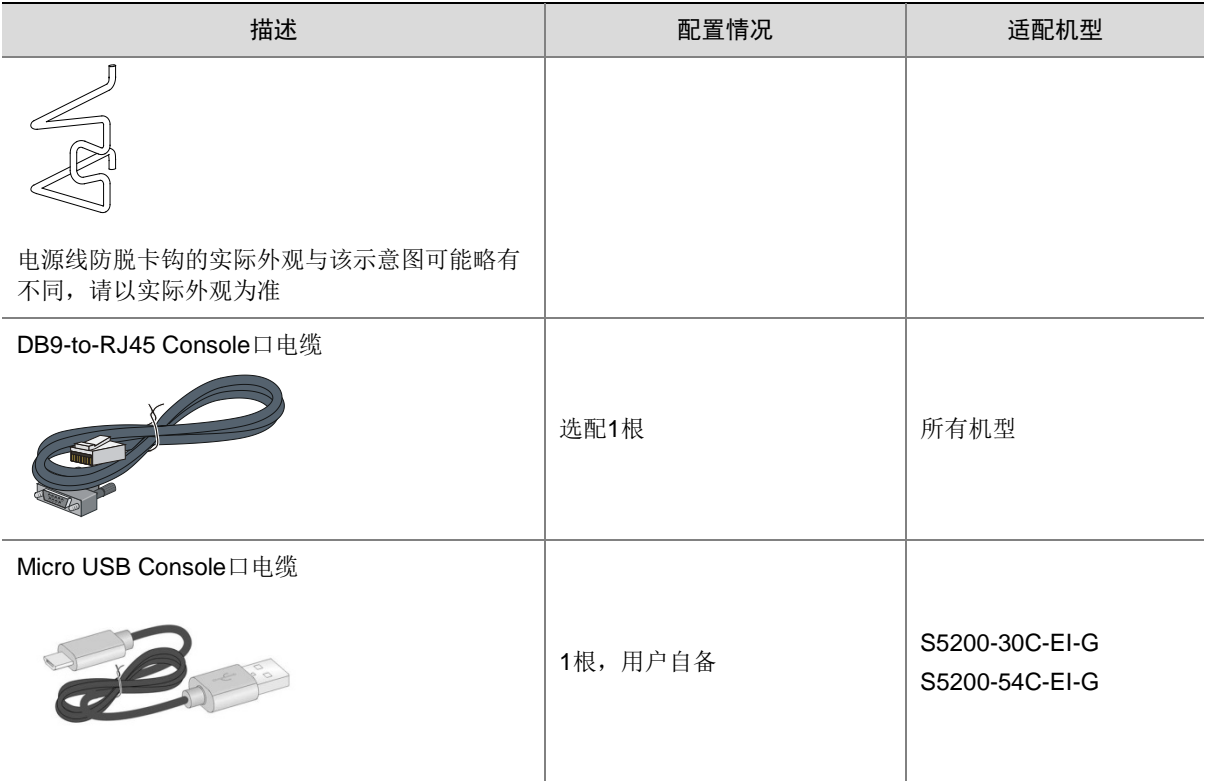

#### 2. 安装工具或设备

- 十字螺丝刀:P1-100mm、P2-150mm、P3-250mm
- 一字螺丝刀:P4-75mm
- 斜口钳、剥线钳、断线钳
- 记号笔
- 卷尺
- 防静电腕带
- 接口线缆
- 各种仪表
- 交换机配置终端

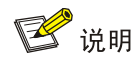

安装工具或设备需要用户自备。

<span id="page-14-0"></span>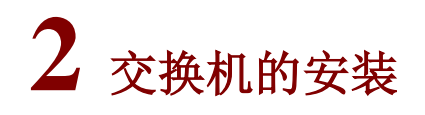

# △注意

在 UNIS 系列交换机机箱盖的 1 个安装螺钉上封有 UNIS 公司的防拆封条,当代理商对交换机进行 维护时,要求所维护交换机的这个封条完好,所以,用户在打开交换机机箱盖前,请先与本地代理 商联系,获得允许;否则,由于擅自操作导致交换机无法维护,将由用户本人负责。

# <span id="page-15-0"></span>2.1 交换机安装流程

图2-1 交换机硬件安装流程

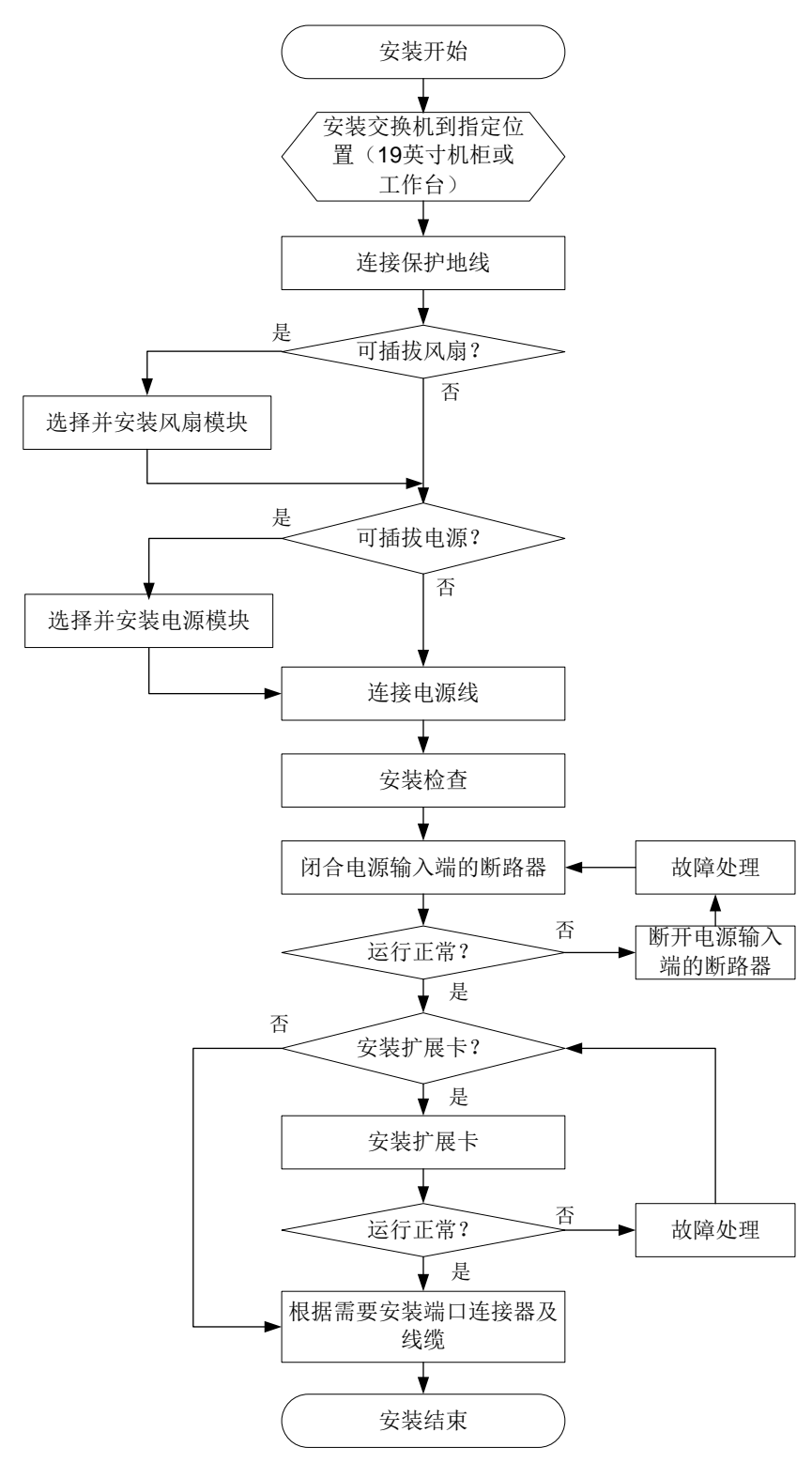

# <span id="page-16-0"></span>2.2 安装交换机到19英寸机柜

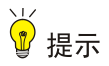

请您妥善保管交换机及各部件的包装盒、包装袋等物品,以便将来需要时使用。

#### <span id="page-16-1"></span>2.2.1 挂耳、滑道及滑道导轨介绍

图2-2 挂耳外观示意图

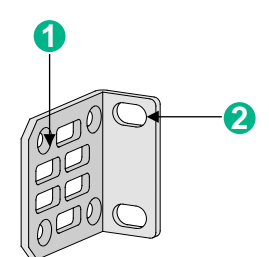

(1): 安装挂耳到交换机的螺钉孔 (2): 安装挂耳到机柜立柱方孔条的螺钉孔

#### 图2-3 滑道和滑道导轨示意图

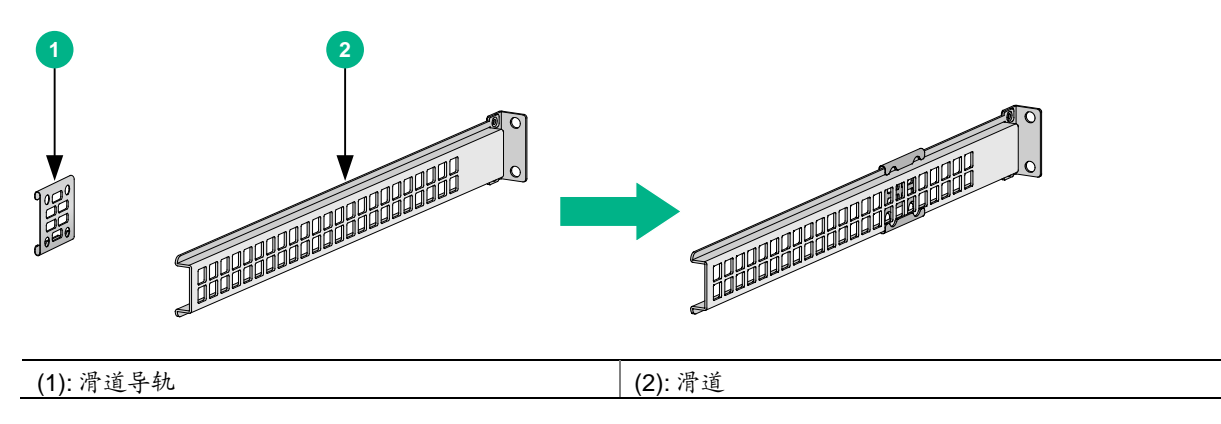

#### <span id="page-16-2"></span>2.2.2 安装方式介绍

#### 表2-1 S5200-EI-G 交换机安装方式介绍

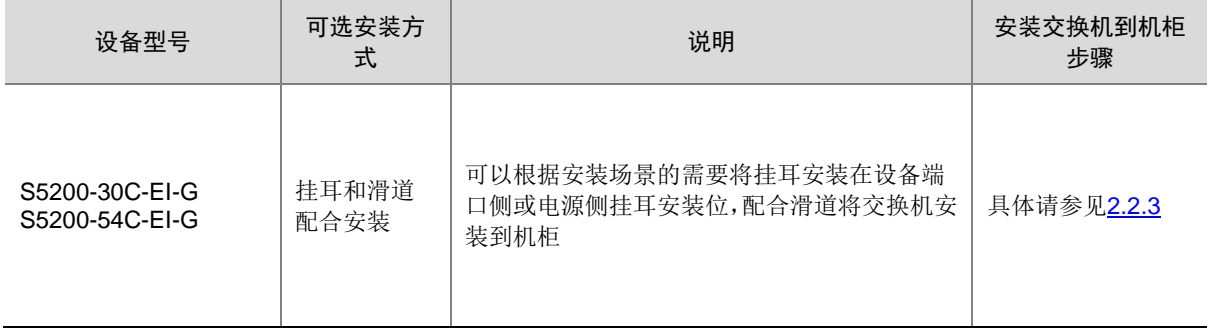

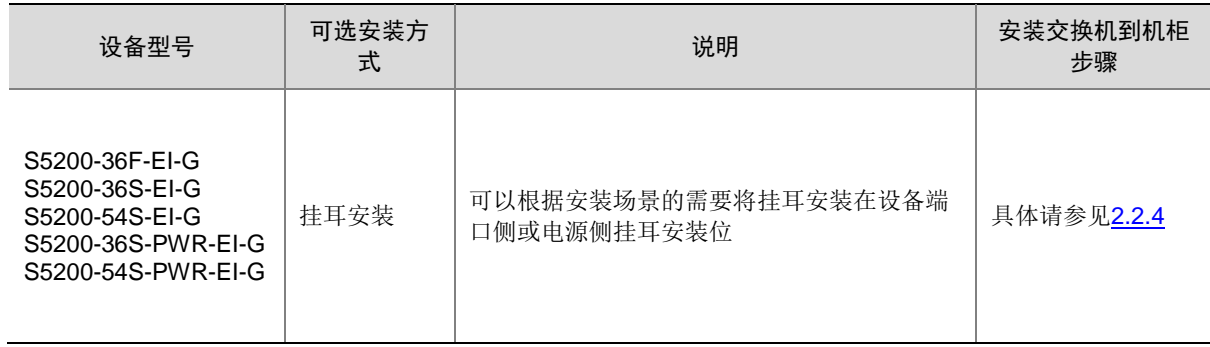

各类安装方式的安装过程如图 [2-4](#page-17-1) 和图 [2-5](#page-17-2) 所示。

#### <span id="page-17-1"></span>图2-4 通过挂耳和滑道配合安装交换机到 19 英寸机柜过程示意图

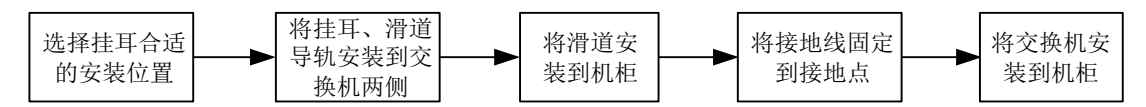

#### <span id="page-17-2"></span>图2-5 通过挂耳安装交换机到 19 英寸机柜过程示意图

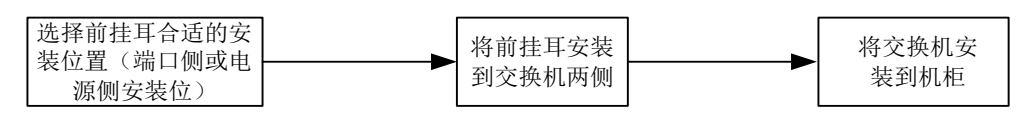

图说明

如果机柜上带有托盘,还可以通过挂耳与托盘相配合的方式进行安装。安装方式为:将交换机放置 在托盘上,根据挂耳的安装位置,移动交换机至合适的位置,然后安装挂耳。

#### <span id="page-17-0"></span>2.2.3 挂耳和滑道配合安装方式

#### 1. 安装挂耳和滑道导轨到交换机

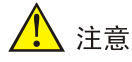

将交换机安装到19英寸机柜时需注意,交换机对于机柜的前后立柱方孔条间距有安装要求,具体 请参见表 [2-2](#page-17-3)。

#### <span id="page-17-3"></span>表2-2 交换机对于机柜的前后立柱方孔条间距的要求

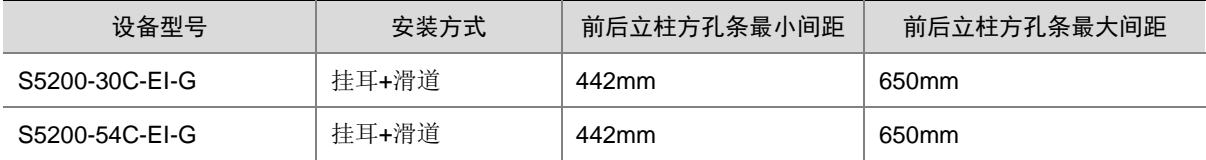

本节以安装挂耳和滑道导轨到交换机一侧为示意,另一侧的安装类似,不再重复描述。具体安装步 骤如下:

- (2) 安装挂耳和滑道导轨到设备时,先将挂耳的长边贴近设备,使挂耳安装孔与设备侧面的螺钉孔 对齐,如图 [2-6](#page-18-0) 中①所示。
- (3) 顺时针方向拧紧 M4 螺钉,从而将挂耳固定到设备
- (4) 再将滑道导轨贴近设备,使滑道导轨的安装孔与设备侧面的螺钉孔对齐,如图 [2-6](#page-18-0) 中②所示。
- (5) 顺时针方向拧紧 M4 螺钉,从而将滑道导轨固定到设备。

<span id="page-18-0"></span>图2-6 安装挂耳和滑道导轨到交换机示意图(以 S5200-54C-EI-G 为例)

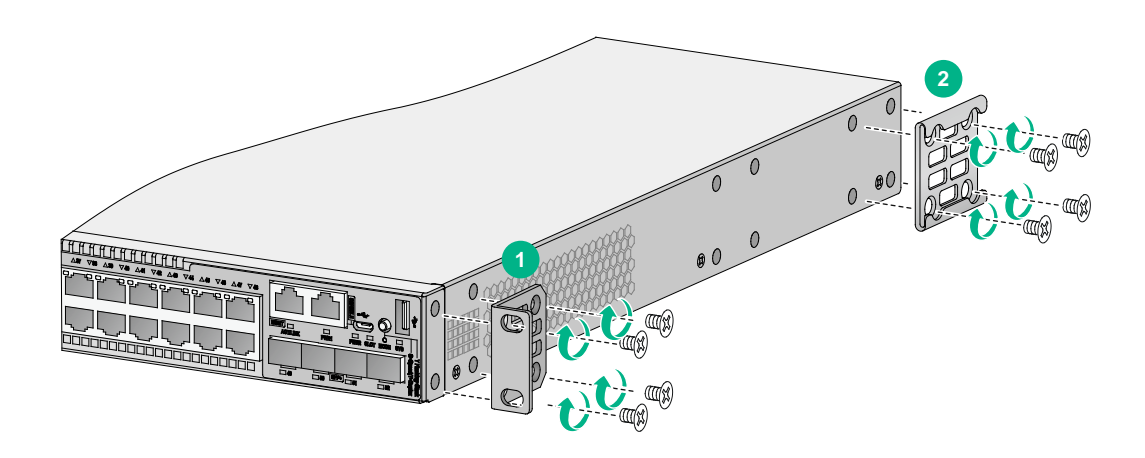

#### 2. 安装滑道到机柜

具体安装步骤如下:

- (1) 根据规划好的交换机在机柜上的安装位置,确定对应滑道在机柜后立柱方孔条上的安装位置。
- (2) 将浮动螺母安装到滑道对应安装位的后立柱方孔上。
- (3) 将滑道的安装孔位与机柜对应侧的后立柱方孔对齐,并用螺钉配合浮动螺母将滑道固定到机柜 上。
- (4) 用类似方法安装另一侧滑道。两侧滑道高度须保持一致,以保证滑道能滑入导轨。
- (5) 检查滑道安装位置,请确保将滑道的承载平面和立柱方孔条相邻两个 RU 之间的分界线对齐。

# ■ 说明

1 RU 有 3 个孔的高度,中间孔为辅助安装孔,两侧孔为标准安装孔。其中相邻的两个标准安装孔 之间的间距略小于辅助安装孔和与它相邻的标准安装孔之间的间距,请注意区别。

#### 图2-7 安装滑道到机柜后立柱示意图

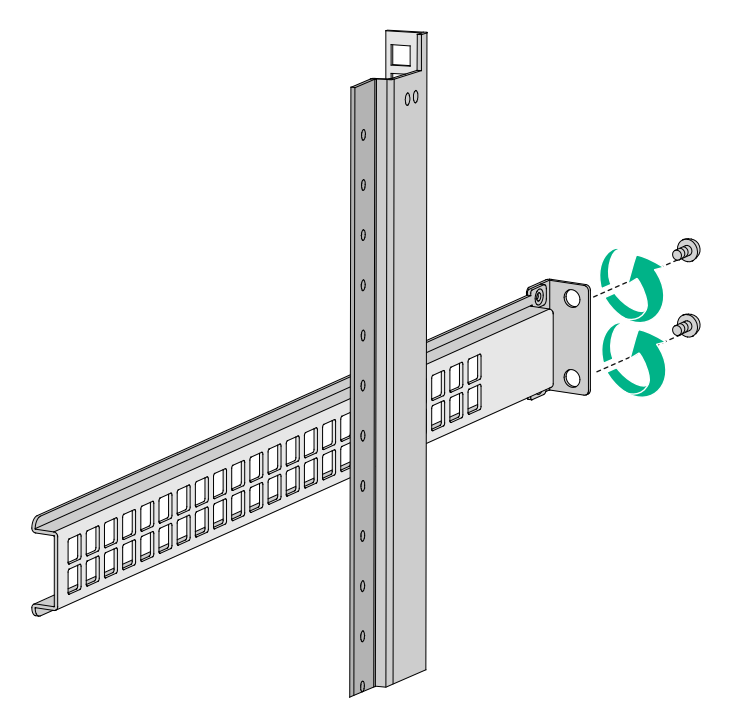

#### 3. 安装交换机到机柜

具体安装步骤如下:

- (1) 请操作者佩戴防静电腕带。需确保防静电腕带与皮肤良好接触,并确认防静电腕带已经良好接 地。
- (2) 将浮动螺母安装到交换机安装位前立柱的方孔上, 如图 [2-8](#page-20-1) 中①所示。
- (3) 一位安装人员用手托住交换机的底部,调整机箱方位,使机箱两侧的导轨正对机柜内侧立柱上 的滑道,然后水平缓慢的推动交换机,使两边的滑道平稳地滑入导轨,直到机箱挂耳紧贴机柜 前立柱方孔条,如图 [2-8](#page-20-1) 中②所示。
- (4) 另一位安装人员用满足机柜安装尺寸要求的螺钉将交换机通过挂耳固定在机架上,保证位置水 平并牢固,如图 [2-8](#page-20-1) 中③所示。

#### 图2-8 安装交换机到机柜示意图(以 S5200-54C-EI-G 为例)

<span id="page-20-1"></span>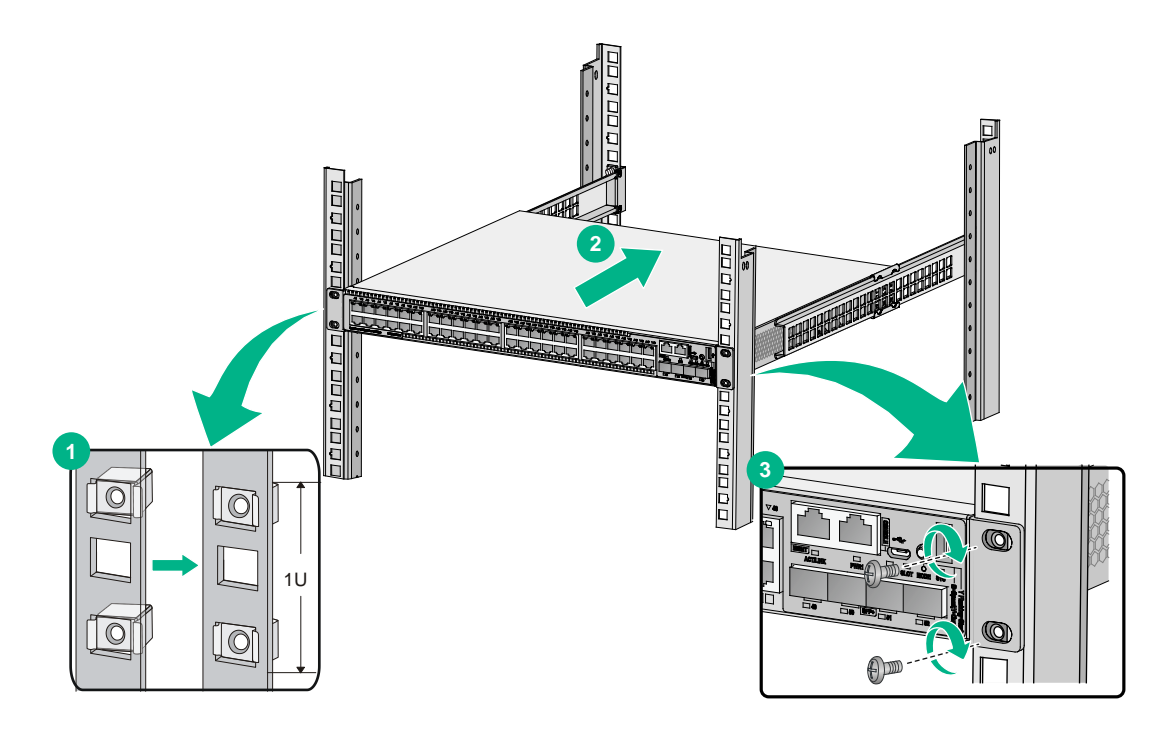

#### <span id="page-20-0"></span>2.2.4 挂耳安装方式

S5200-36F-EI-G 、 S5200-36S-EI-G 、 S5200-54S-EI-G 、 S5200-36S-PWR-EI-G 、 S5200-54S-PWR-EI-G 交换机均支持此安装方式,此处以 S5200-54S-EI-G 机型为例进行说明。

#### 1. 安装挂耳到交换机

设备提供两处挂耳安装位置(端口侧挂耳安装位和电源侧挂耳安装位),您可以根据安装场景的需 要将挂耳安装在设备端口侧或电源侧。具体安装步骤如下:

- (1) 安装挂耳到设备时,将挂耳的长边贴近设备,挂耳的安装孔与设备侧面的螺钉孔对齐,[如图](#page-21-0) [2-9](#page-21-0)、图 [2-10](#page-21-1) 所示。
- (2) 顺时针方向拧紧 M4 螺钉(标配),从而将挂耳固定到设备。

图 [2-9](#page-21-0)、图 [2-10](#page-21-1) 以安装挂耳到交换机一侧为示意,另一侧的安装类似,不再重复描述。

<span id="page-21-0"></span>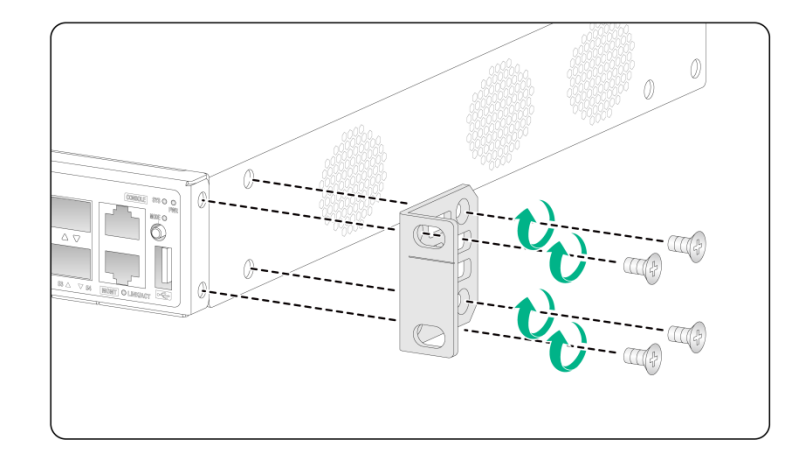

图2-9 安装挂耳到交换机示意图(端口侧,以 S5200-54S-EI-G 为例)

图2-10 安装挂耳到交换机示意图(电源侧,以 S5200-54S-EI-G 为例)

<span id="page-21-1"></span>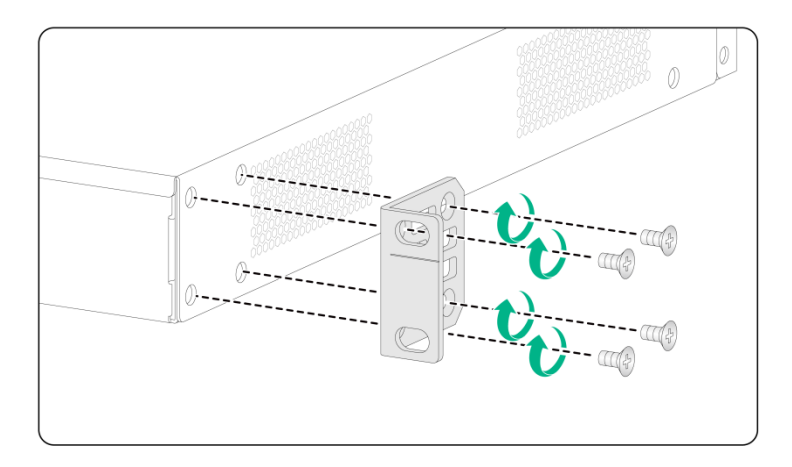

#### 2. 安装交换机到机柜

具体安装步骤如下:

- (1) 请操作者佩戴防静电腕带。需确保防静电腕带与皮肤良好接触,并确认防静电腕带已经良好接 地。
- (2) 检查并确认挂耳已固定在交换机两侧。
- (3) 一位安装人员用手托住交换机的底部,根据实际情况和挂耳的安装位置,沿机柜移动交换机至 合适的位置。
- (4) 另一位安装人员用 M6 螺钉和配套的浮动螺母(螺钉和浮动螺母需用户自备,表面经过防锈处 理)将交换机通过挂耳固定在机架上,保证位置水平并牢固,如图 [2-11](#page-22-2) 所示。

#### 图2-11 安装交换机到机柜示意图

<span id="page-22-2"></span>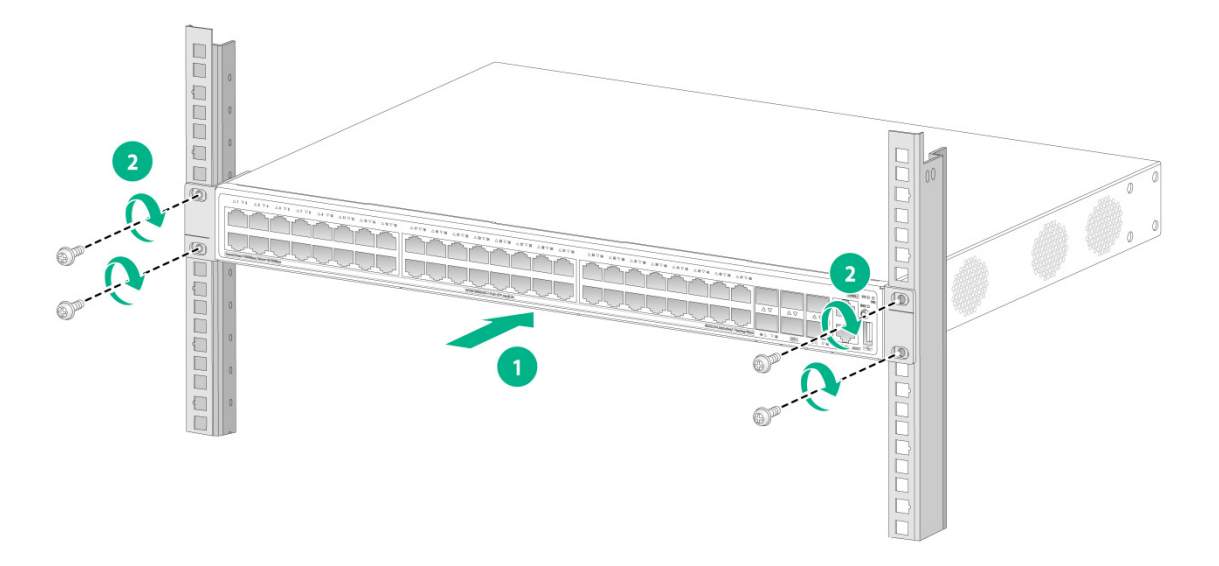

# <span id="page-22-0"></span>2.3 安装交换机到工作台

很多情况下,用户并不具备 19 英寸标准机柜,此时,人们经常用到的方法就是将交换机放置在干 净的工作台上,此种操作比较简单,安装过程如下:

- (1) 小心地将交换机倒置。用干燥的软布清洁设备底板上的圆形压印区域,确保没有油污或灰尘吸 附。
- (2) 将四个脚垫分别从粘贴纸上取下,粘贴到设备底板上的四个圆形压印区域内。

(3) 将交换机正置,放在工作台上。

操作中,只要注意如下事项即可:

- 保证工作台的平稳性与良好接地。
- 交换机四周留出 10cm 的散热空间。
- 不要在交换机上放置重物。

# <span id="page-22-1"></span>2.4 连接保护地线

警告

- 交换机保护接地线的正确连接是交换机防雷、防干扰的重要保障,所以用户必须正确连接保护 接地线。
- 本节图示中设备的电源和接地端子位置仅供参考,请根据设备实际情况进行连接。

交换机的电源输入端,接有噪声滤波器,其中心地与设备直接相连,称作机壳地,此机壳地必须良 好接地,以使感应电、泄漏电能够安全流入大地,并提高整机的抗电磁干扰的能力。根据设备所处 的不同安装环境,请安装人员选择适当的接地方式。

#### <span id="page-23-0"></span>2.4.1 安装环境中提供接地排

#### 1. 连接保护地接线到交换机的接地孔

当以太网交换机所处安装环境中有接地排时,将交换机的黄绿双色保护接地线一端接至设备的接地 孔上,设备的接地螺钉和接地孔位于设备后面板,并有接地标识。具体步骤如下:

- (1) 取下交换机设备后面板的接地螺钉。
- (2) 将设备随机附带的保护接地线的 OT 端子套在接地螺钉上。
- (3) 将套了 OT 端子的接地螺钉安装到接地孔上,并用螺丝刀拧紧。

△ 注意

连接保护地线到交换机时,请注意 OT 端子不能防碍扩展卡的安装和拆卸。

图2-12 连接保护地接线到交换机的接地孔(以 S5200-54C-EI-G 为例)

**1 2 3**  $\circledR$ Å  $\qquad \qquad \blacksquare$ **5 4**

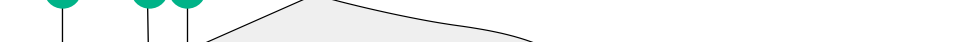

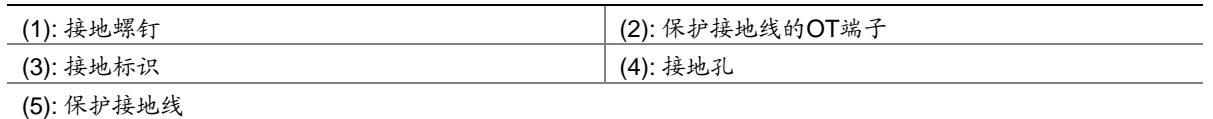

#### 2. 连接保护地接线到接地排

保护地接线一端连接交换机之后,另一端与机房的接地排相连,具体步骤如下:

- (1) 根据交换机与接地排的距离,截取合适长度的保护接地线。
- (2) 用剥线钳剥掉约 20mm 长的绝缘胶皮,使用尖嘴钳子将露出的金属丝处理成圆型形状,圆形 的大小能够套紧在接地排的接线柱为宜。
- (3) 将处理过的保护接地线套在接地排的接地柱上,用六角螺母将保护接地线紧固在接地柱上。

#### 图2-13 连接保护接地线到接地排

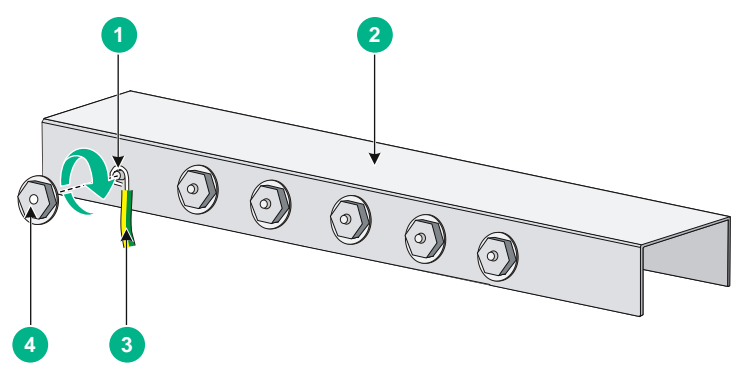

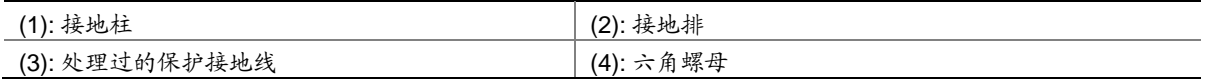

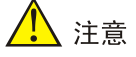

消防水管和大楼的避雷针接地都不是正确的接地选项,以太网交换机的保护接地线应该连接到机房 的工程接地排。

# <span id="page-24-0"></span>2.4.2 安装环境中无接地排,附近可以埋设接地体

当设备所处安装环境中没有接地排,附近有泥地并且允许埋设接地体时,可采用长度不小于 0.5m 的角钢或钢管,直接打入地下。角钢截面积应不小于 50×50×5mm,钢管壁厚应不小于 3.5mm, 材料采用镀锌钢材。设备黄绿双色的接地线应和角钢采用电焊连接,焊接点应进行防腐处理。

图2-14 机房附近允许埋设接地体时接地安装示意图(以 S5200-54C-EI-G 为例)

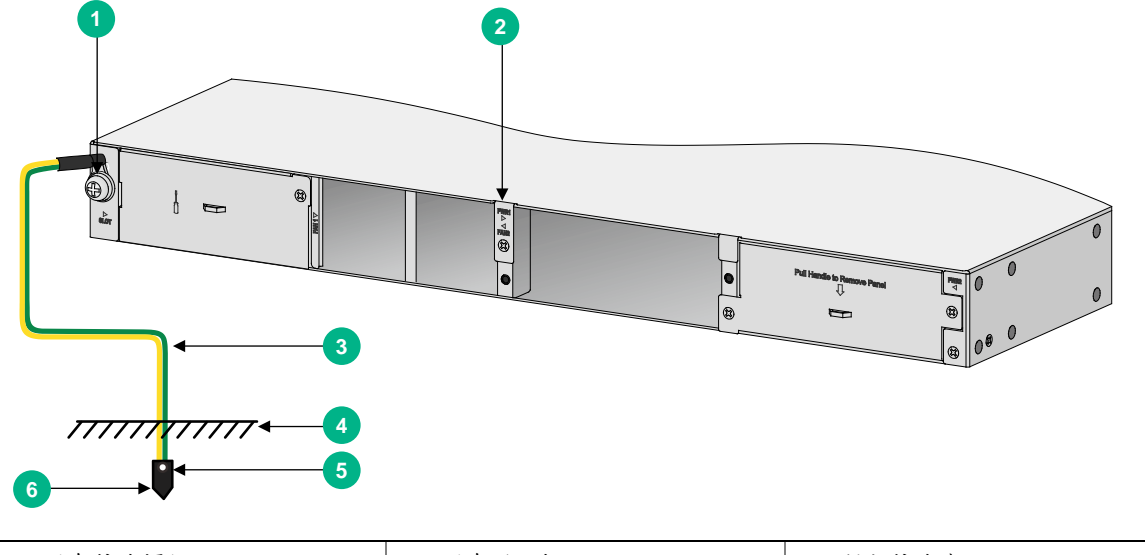

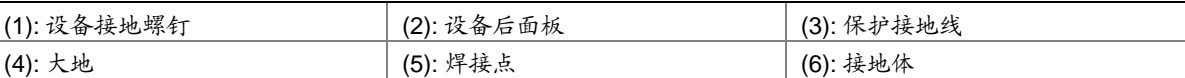

#### <span id="page-25-0"></span>2.4.3 安装环境中无接地排,并且条件不允许埋设接地体

当设备所处安装环境中没有接地排,并且条件不允许埋设接地体时,若设备采用交流电供电,可以 通过交流电源的 PE 线进行接地。应确认交流电源的 PE 线在配电室或交流供电变压器侧是否良好 接地,并保证设备的 PE 端子和交流电源的 PE 线可靠连接,设备的电源电缆应采用带保护地线的 三芯电缆。若交流电源的 PE 线在配电室或交流供电变压器侧没有接地,应及时向供电部门提出整 改的要求。

# ■ 说明

请使用设备随机提供的保护地线连接交换机到机房的接地排,否则不能保证接地效果,容易导致交 换机损坏。

# <span id="page-25-1"></span>2.5 安装/拆卸风扇模块

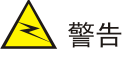

- 请不要接触风扇模块中露出的任何导线、扇叶、旋转轴及端子部分,避免对人身造成伤害,以 及避免损害风扇的动平衡,导致风扇运转时噪音加大。
- 当风扇模块内部线路或元器件出现故障时,请移交维修人员进行检修,不要随意拆卸风扇模块 上的部件。

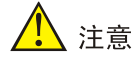

- 请确认风扇模块气流方向和安装环境的通风要求一致,LSPM1FANSA-Z 为吹风风扇,风向为 电源侧进风,端口侧以及机身两侧出风,风扇把手为蓝色;LSPM1FANSB-Z 为抽风风扇,风 向为端口侧以及机身两侧进风,电源侧出风,风扇把手为红色。
- 设备必须安装两个相同型号的风扇模块,否则禁止上电运行。
- 设备运行过程中,必须确保所有可插拔模块插槽不能为空,请务必安装相应的模块或假面板。
- 设备运行过程中,如果两个风扇模块均出现故障,则必须在 2 分钟内完成故障风扇模块的更换。
- 设备运行过程中,如果一个风扇模块出现故障,则当环境温度不高于27℃时,必须在24小时 内完成故障风扇模块的更换,且更换前需保持故障风扇模块在位;当环境温度高于 27℃时,请 立即进行更换。

仅 S5200-30C-EI-G 和 S5200-54C-EI-G 交换机支持可插拔风扇模块,用户可根据实际的通风散热 需求为交换机选配合适风道方向的风扇模块,可选配的风扇模块和规格请参见硬件描述部分。

#### <span id="page-25-2"></span>2.5.1 安装风扇模块

(1) 请操作者佩戴防静电腕带。需确保防静电腕带与皮肤良好接触,并确认防静电腕带已经良好接 地。

- (2) 从风扇模块包装盒中取出风扇模块,为了使风扇模块顺利安装到设备风扇插槽中,插入前请注 意风扇模块型号,确保风扇模块能和设备匹配。
- (3) 正对设备的风扇插槽,将风扇模块 TOP 标识朝向上方,用手捏住风扇模块把手将风扇模块沿 着风扇插槽导轨水平插入,直到风扇模块完全进入插槽,并且与背板连接器端子接触良好,如 图 [2-15](#page-26-1) 所示。

# 图说明

为了避免损坏风扇和对插的连接器端子,在风扇插入过程中动作要缓慢,如果插入过程阻力较大或 风扇模块位置出现偏斜,必须先拔出风扇模块,然后重新插入。

#### <span id="page-26-1"></span>图2-15 风扇模块安装示意图

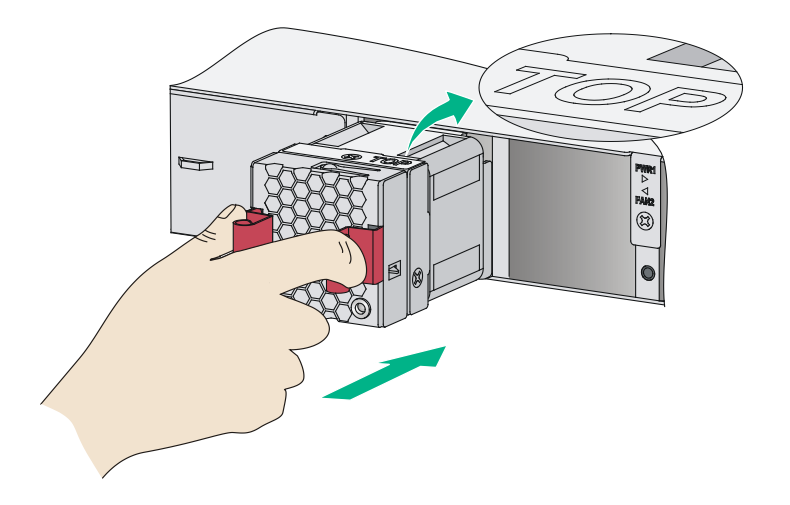

交换机初次上电时,还需要在交换机上使用 **fan prefer-direction** 命令配置设备的期望风道风向与 所选风扇风向一致,否则系统会输出 Trap 和 Log 信息进行告警。缺省情况下,交换机的期望风道 风向与 LSPM1FANSA-Z 风扇风向一致,即电源侧进风、端口侧出风。有关 **fan prefer-direction** 命令的详细介绍请参见交换机配套配置指导和命令参考。

#### <span id="page-26-0"></span>2.5.2 拆卸风扇模块

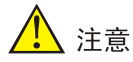

为了更好的保护风扇模块,应将拆卸下来的风扇模块放到防静电袋中。请不要将风扇模块放置在潮 湿的地方,也不要让液体进入风扇模块内部。

- (1) 请操作者佩戴防静电腕带。需确保防静电腕带与皮肤良好接触,并确认防静电腕带已经良好接 地。
- (2) 用手捏紧风扇模块上的把手,同时沿插槽导轨向外拉动风扇模块,将风扇模块沿着插槽导轨, 水平缓慢的拉出风扇插槽,如图 [2-16](#page-27-1) 所示。
- (3) 将拆卸下来的风扇模块放到防静电袋中。

#### <span id="page-27-1"></span>图2-16 风扇模块拆卸示意图

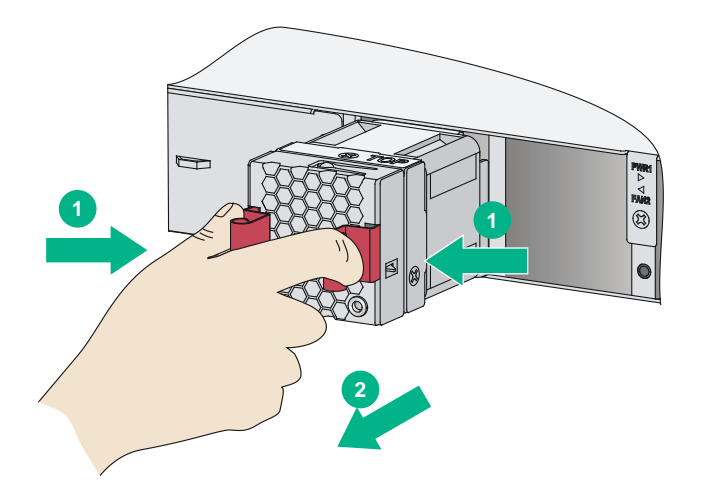

# <span id="page-27-0"></span>2.6 安装/拆卸电源模块

仅 S5200-30C-EI-G 和 S5200-54C-EI-G 交换机支持可插拔电源模块。用户可根据需要为交换机选 配一个或两个电源模块,可选配的电源模块和规格请参见硬件描述部分。 电源的安装和拆卸包括:电源模块的安装和拆卸、电源线的安装和拆卸。安装上电和断电拆卸过程 应严格按照图 [2-17](#page-27-2) 和图 [2-18](#page-27-3) 顺序进行,否则可能会对设备造成损坏或对人身造成伤害。

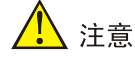

每个电源模块必须单独配置一个断路器。

<span id="page-27-2"></span>图2-17 电源模块安装上电流程

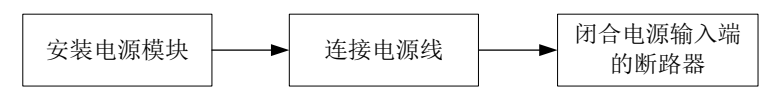

#### <span id="page-27-3"></span>图2-18 电源模块断电拆卸流程

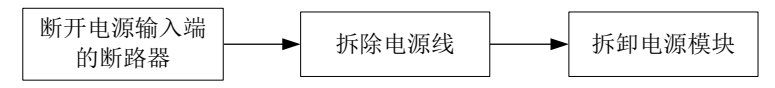

LSPM2150A-Z 和 LSPM5150D-Z 电源模块的安装与拆卸步骤基本相同,本手册以 LSPM2150A-Z 电源模块为例介绍其安装与拆卸过程。

#### 1. 安装电源模块

- (1) 请操作者佩戴防静电腕带。需确保防静电腕带与皮肤良好接触,并确认防静电腕带已经良好接 地。
- (2) 从电源模块包装盒中取出电源模块,确认电源模块型号与所需一致。
- (3) 选择安装电源模块的电源插槽。安装过程中操作者需正对交换机的电源插槽。
- (4) 保证电源模块上下方向正确,用一只手握住电源模块上的拉手,另一只手托住电源模块底部, 将电源模块沿着电源插槽导轨水平插入,直到电源模块完全进入插槽,如图 [2-19](#page-28-0) 中①所示。
- (5) 用十字螺丝刀顺时针方向拧紧电源模块两侧的固定螺钉,使电源模块固定在交换机设备中,如 图 [2-19](#page-28-0) 中②所示。
- <span id="page-28-0"></span>图2-19 电源模块安装示意图

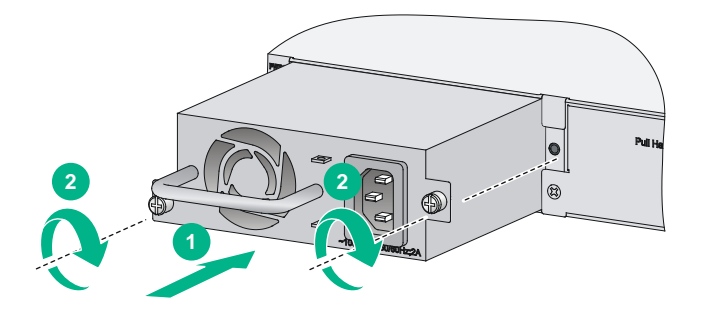

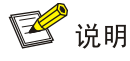

- 为了避免损坏电源模块或受电设备背板的连接器端子,在电源模块插入过程中动作要缓慢,如 果插入过程中遇到的阻力较大或电源模块位置出现偏斜,必须先拔出模块,然后重新插入。
- 固定螺钉时,如果发现螺钉不能拧紧,很可能是因为电源模块没有正确安装引起的,请仔细检 查。

#### 2. 拆卸电源假面板

若准备安装电源模块的电源槽位上有电源假面板,请先拆卸电源假面板。 用十字螺丝刀逆时针方向旋转,松开电源模块插槽假面板上的安装螺钉,拆下假面板。

#### 图2-20 电源假面板拆卸示意图

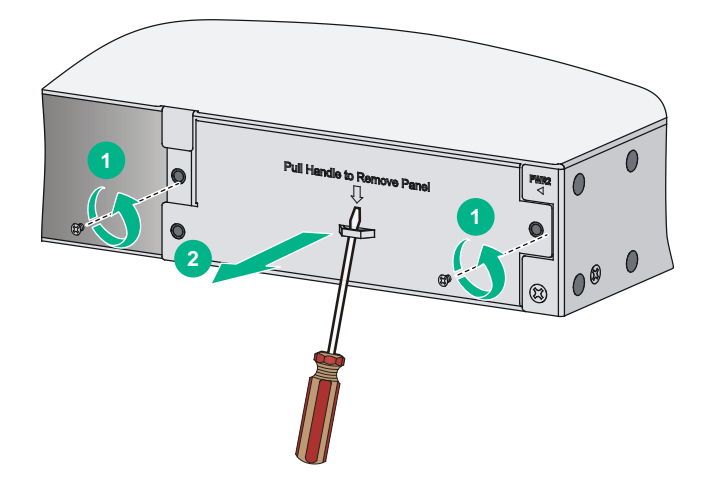

#### 3. 拆卸电源模块

拆卸电源模块的步骤如下:

- (1) 请操作者佩戴防静电腕带。需确保防静电腕带与皮肤良好接触,并确认防静电腕带已经良好接 地。
- (2) 拆除电源线与外置供电系统和电源模块的连接。
- (3) 用十字螺丝刀对准电源模块的固定螺钉,并逆时针方向旋转,直至固定螺钉完全与受电设备脱 离。
- (4) 用一只手握住电源模块上的拉手,将电源模块拉出来一部分,然后另一只手托住电源模块下方, 将电源模块沿着插槽导轨水平缓慢地拉出。
- (5) 将拆卸下来的电源模块放置到防静电垫子上或电源模块的包装袋中。

#### 图2-21 电源模块安装示意图

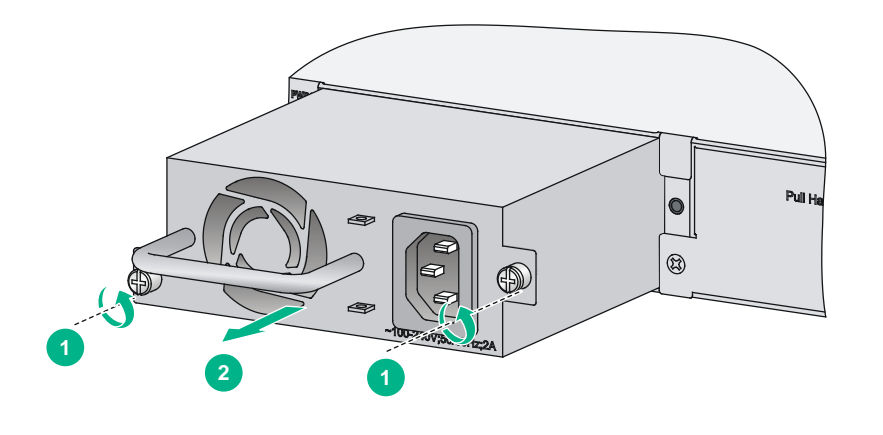

图说明

若电源模块拆卸完成后无须安装新的电源模块,请及时安装假面板。

# <span id="page-29-0"></span>2.7 连接电源线

表2-3 S5200-EI-G 系列交换机电源线连接方式一览表

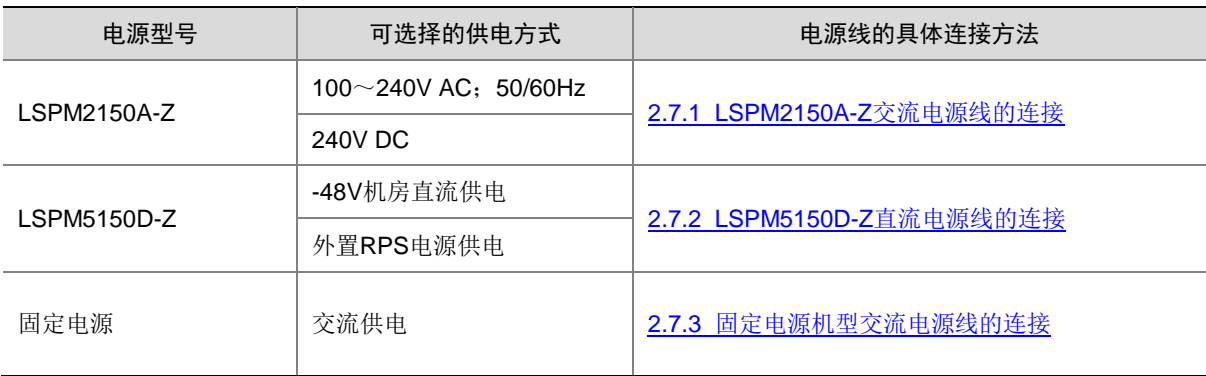

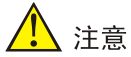

每路电源输入必须单独配置一个断路器。连接电源线时,请确保断路器处于断开状态。

#### <span id="page-30-0"></span>2.7.1 LSPM2150A-Z 交流电源线的连接

- (1) 请操作者佩戴防静电腕带。需确保防静电腕带与皮肤良好接触,并确认防静电腕带已经良好接 地。
- (2) 安装交流电源线的防脱卡钩,将防脱卡钩的两头分别插入交流电源接口两侧的插孔中。
- (3) 将电源线防脱卡钩扳向左边, 如图 [2-22](#page-30-1) 所示。
- (4) 将电源模块附带的交流电源线带插孔的一端插到电源模块的交流输入插口上,如图 [2-23](#page-31-1) 中① 所示。
- (5) 将交流电源线的防脱卡钩向右扳,卡住交流电源线,如图 [2-23](#page-31-1) 中②所示。
- (6) 将交流电源线的另一端插到外置交流供电系统的插座上。

<span id="page-30-1"></span>图2-22 LSPM2150A-Z 交流电源线连接示意图(一)

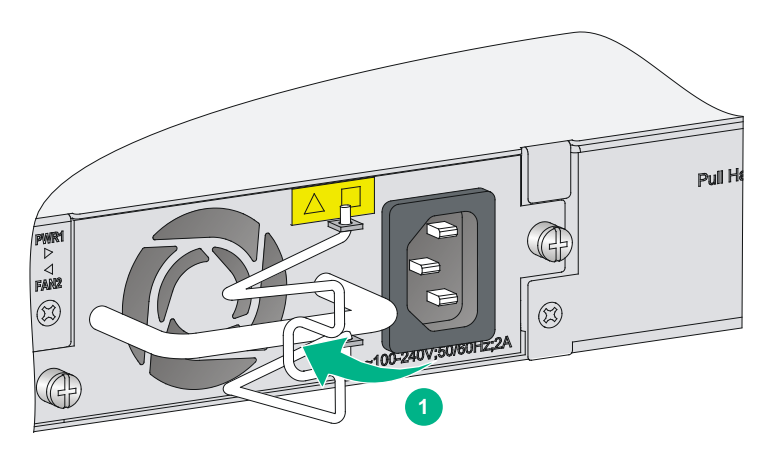

#### <span id="page-31-1"></span>图2-23 LSPM2150A-Z 交流电源线连接示意图(二)

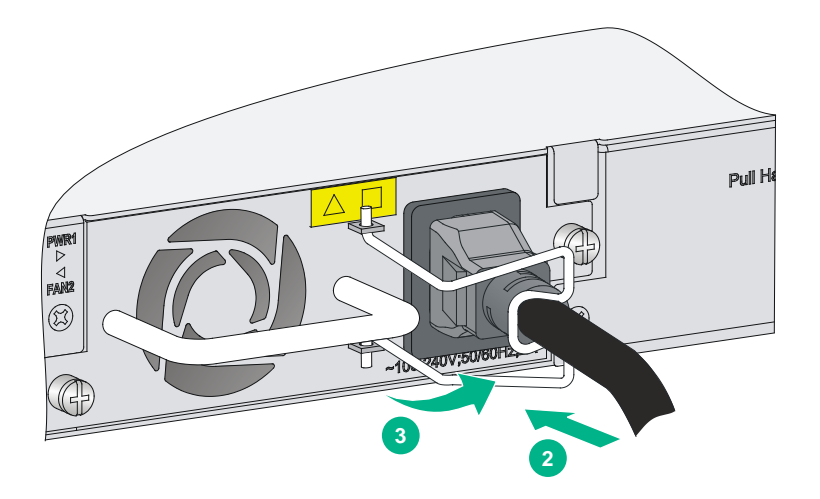

#### <span id="page-31-0"></span>2.7.2 LSPM5150D-Z 直流电源线的连接

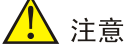

- 选用机房-48V 直流供电时, 请使用电源模块标配的直流电源线;选用 UNIS 推荐的外置-54V RPS 直连电源供电时,需使用与所选 RPS 电源配套的专用电源线。
- 与机房-48V 直流供电系统连接时, 请注意直流电源线的两根电缆上的正、负极性标签, 避免出 现连接错误。
- (1) 请操作者佩戴防静电腕带。需确保防静电腕带与皮肤良好接触,并确认防静电腕带已经良好接 地。
- (2) 保证直流电源线插头上下方向正确,如果上下倒置,安装过程将受到电源模块直流输入插口和 电源线插头特殊设计的结构限制,不能顺利进行.然后将其插入到电源模块直流输入插口上, 如图 [2-24](#page-32-1) 中①所示。
- (3) 用一字螺丝刀顺时针方向拧紧直流电源线插头两侧自带的螺钉,使电源线插头固定在电源模块 直流输入插口上,如图 [2-24](#page-32-1) 中②所示。
- (4) 将直流电源线另一端与机房-48V 直流供电系统或外置 RPS 电源相连。

#### <span id="page-32-1"></span>图2-24 LSPM5150D-Z 直流电源线连接示意图

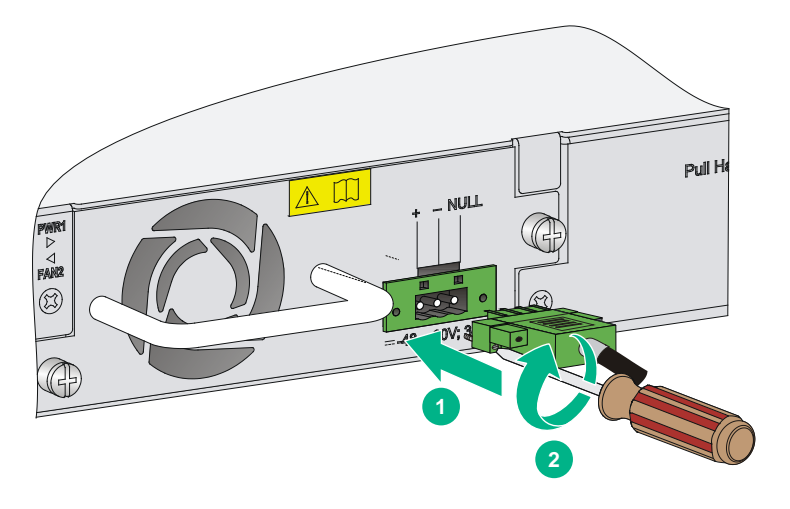

# <span id="page-32-0"></span>2.7.3 固定电源机型交流电源线的连接

- (1) 请操作者佩戴防静电腕带。需确保防静电腕带与皮肤良好接触,并确认防静电腕带已经良好接 地。
- (2) 将电源线带插孔的一端插到交换机的电源输入插口上,如图 [2-25](#page-32-2) 所示。
- (3) 用可拆卸式扎带将电源线固定到后面板上,以防止电源线脱落,如图 [2-26](#page-33-2) 所示。

#### <span id="page-32-2"></span>图2-25 固定电源机型电源线连接示意图(一)

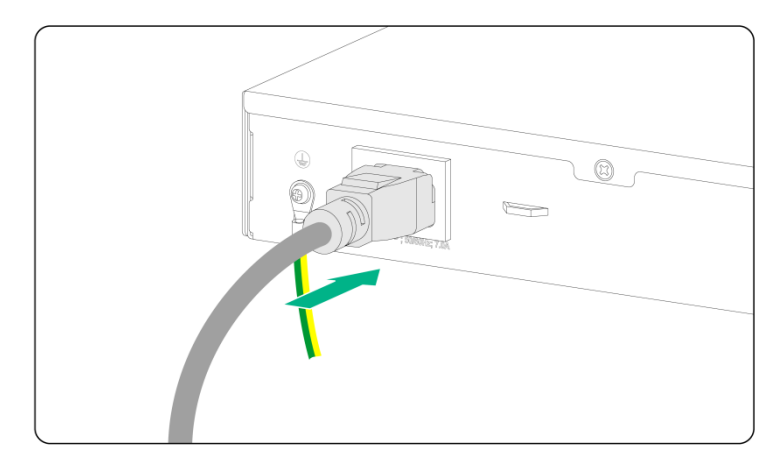

<span id="page-33-2"></span>图2-26 固定电源机型电源线连接示意图(二)

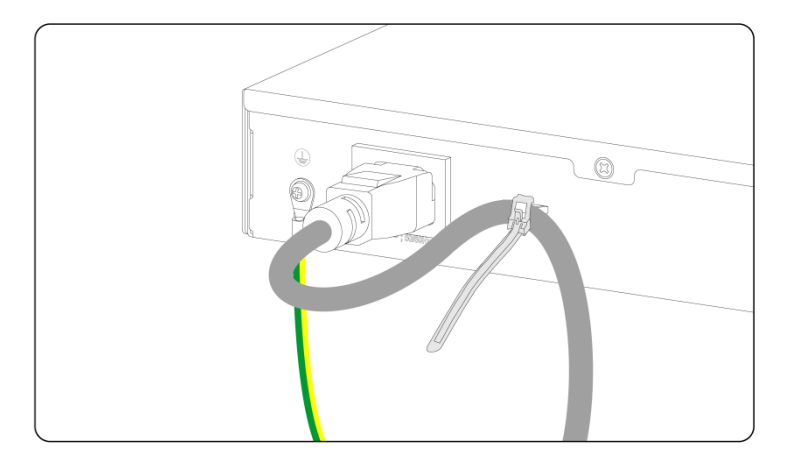

# <span id="page-33-0"></span>2.8 安装/拆卸扩展卡

仅 S5200-30C-EI-G 和 S5200-54C-EI-G 交换机支持安装扩展卡,可选配的扩展卡型号及其介绍请 参见硬件描述部分。

### <span id="page-33-1"></span>2.8.1 安装扩展卡

- (1) 请操作者佩戴防静电腕带。需确保防静电腕带与皮肤良好接触,并确认防静电腕带已经良好接 地。
- (2) 用十字螺丝刀逆时针方向旋转,松开扩展卡插槽处假面板上的安装螺钉,拆下假面板,[如图](#page-33-3) [2-27](#page-33-3) 所示。
- <span id="page-33-3"></span>图2-27 扩展卡假面板拆卸示意图

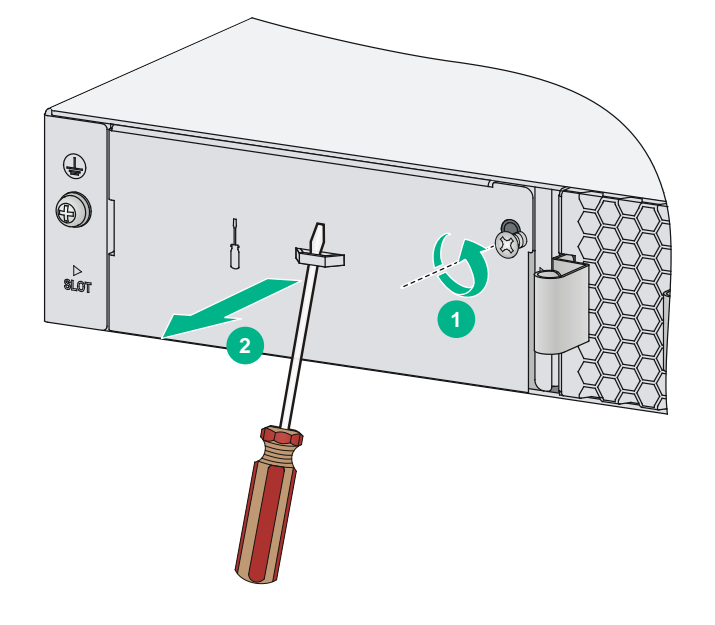

- (3) 从包装袋中取出扩展卡,按照如下方法进行安装:
	- a. 将前面板上的扳手向右扳, 如图 [2-28](#page-34-0) 中①所示;
	- b. 沿着插槽导轨平稳滑动插入扩展卡,直到扩展卡和交换机紧密接触为止, 如图 [2-28](#page-34-0) 中②所 示;
	- c. 将扩展卡前面板上的扳手向左扳, 如图 [2-28](#page-34-0) 中③所示;
	- d. 用十字螺丝刀按顺时针方向旋转拧紧扩展卡上的固定螺钉,固定扩展卡,如图 [2-28](#page-34-0) 中4所 示。
- 图2-28 扩展卡安装示意图

<span id="page-34-0"></span>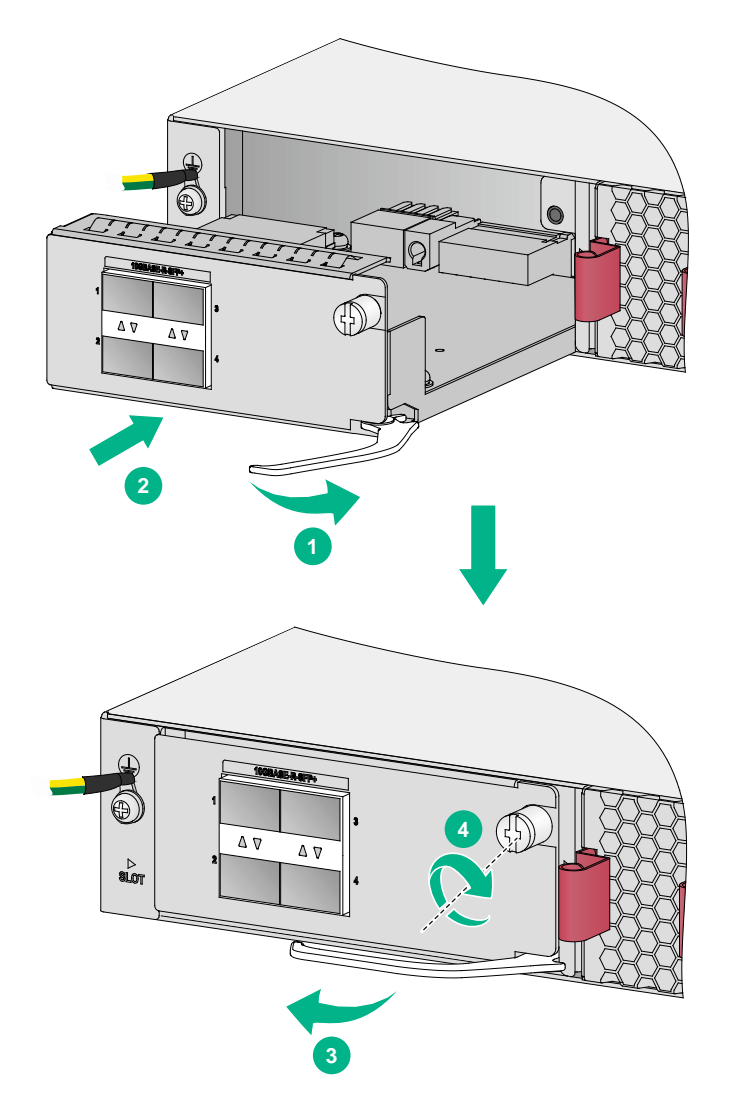

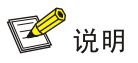

请妥善保存拆卸下来的假面板,以便将来使用。

### <span id="page-35-0"></span>2.8.2 拆卸扩展卡

- (1) 请操作者佩戴防静电腕带。需确保防静电腕带与皮肤良好接触,并确认防静电腕带已经良好接 地。
- (2) 用十字螺丝刀对准扩展卡上的固定螺钉,并逆时针方向旋转,直至固定螺丝上的弹簧完全弹出。
- (3) 将前面板上的扳手向右扳。
- (4) 将扩展卡沿着插槽导轨水平缓慢地拉出,直到扩展卡完全脱离交换机底座。

图2-29 扩展卡拆卸示意图

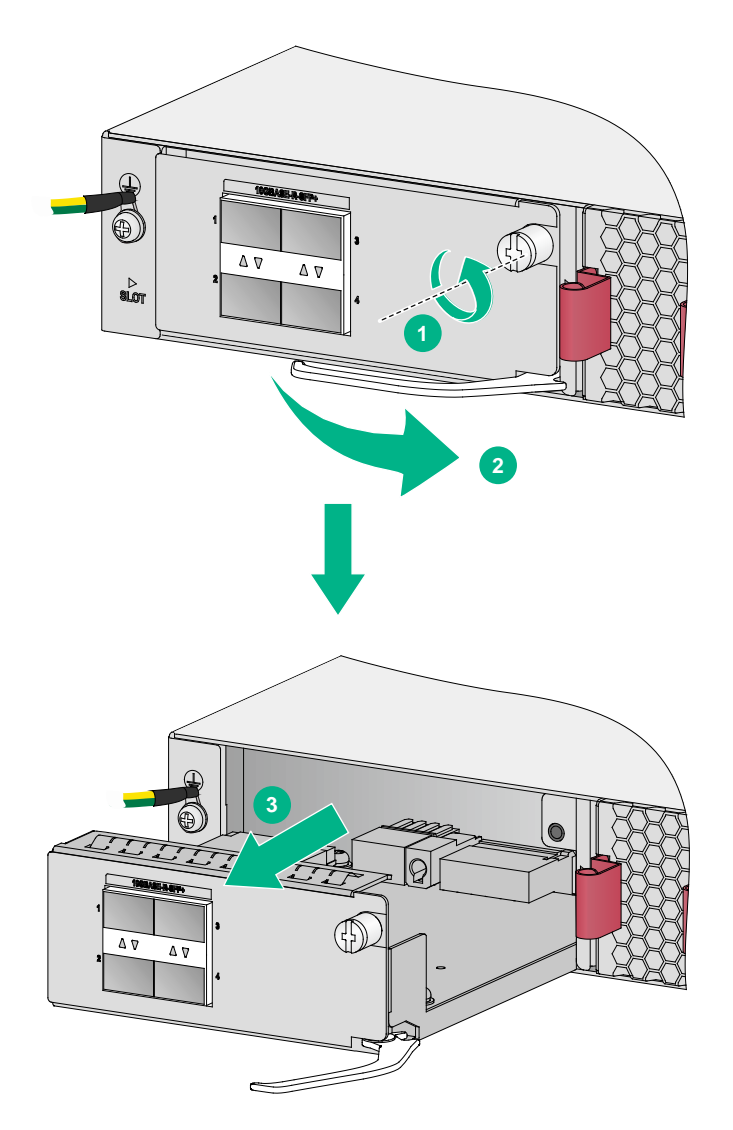

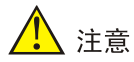

安装或拆卸扩展卡时,应注意如下事项:

- 请不要用手直接触摸扩展卡表面元件。
- 在操作过程中,请不要用力过猛。
- 若扩展卡拆卸完成后无须安装新的扩展卡,请及时安装假面板,以防止灰尘进入,并保证交换 机的正常通风。
- 请不要在交换机启动过程中安装或拆卸扩展卡,在设备正常运行过程中支持热插拔操作。

# <span id="page-36-0"></span>2.9 安装完成后检查

在交换机安装过程中,每次加电前均要进行安装检查,检查事项如下:

- 检查交换机周围是否留有足够的散热空间,机柜或工作台是否稳固;
- 检查保护接地线是否连接正确;
- 检查选用电源与交换机的标识电源是否一致;
- 检查电源输入电缆连接关系是否正确;
- 检查接口线缆是否都在室内走线,无户外走线现象;若有户外走线情况,请检查是否进行了交 流电源防雷插排、网口防雷器等的连接。

# <span id="page-37-0"></span>**3** 交换机初次上电启动

# <span id="page-37-1"></span>3.1 通过命令行接口管理设备

用户可通过交换机的串行配置口或者 Micro USB 配置口登录设备的命令行接口管理界面。

# <span id="page-37-2"></span>3.2 配置连接方式及配置电缆介绍

S5200-30C-EI-G 和 S5200-54C-EI-G 交换机系列交换机提供两种配置连接方式,一种是通过串行 配置口电缆连接,另一种是通过 Micro USB 配置口电缆连接。两种配置连接方式不可同时使用,同 时连接两个接口时,仅 Micro USB CONSOLE 口生效。

S5200-36F-EI-G 、 S5200-36S-EI-G 、 S5200-54S-EI-G 、 S5200-36S-PWR-EI-G 、 S5200-54S-PWR-EI-G 交换机仅支持通过串行配置口电缆连接。

配置环境搭建(如图 [3-1](#page-37-3)):终端(本例为一台 PC)通过配置电缆与交换机的 CONSOLE 口相连。 图3-1 交换机初次上电启动配置组网示意图

<span id="page-37-3"></span>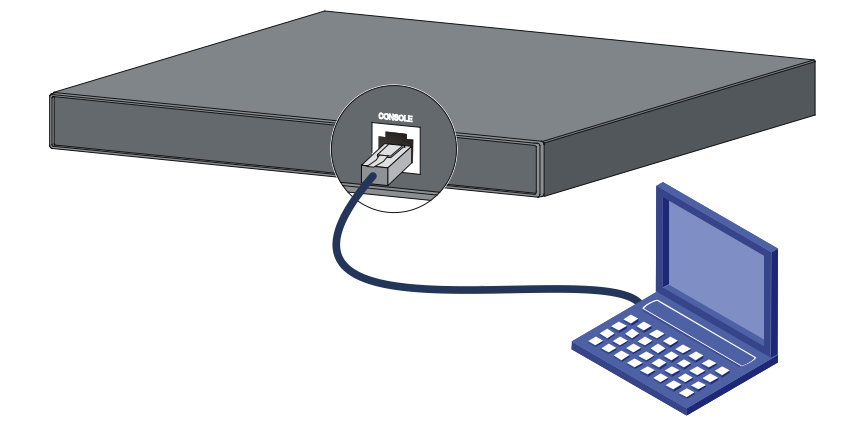

本系列交换机提供两种配置电缆用于连接交换机和配置终端,如表 [3-1](#page-37-4) 所示。

<span id="page-37-4"></span>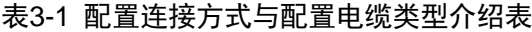

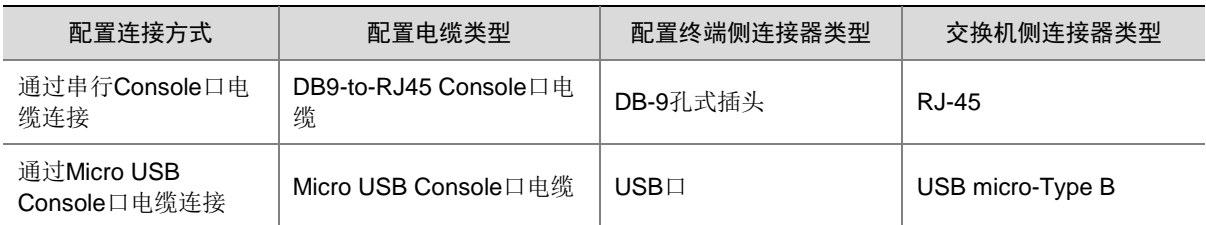

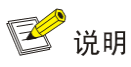

不同厂商提供的配置电缆 RJ45 连接器引脚定义可能存在差异,为避免配置终端显示异常,推荐您 使用 H3C 提供的配置电缆 (参见表 [1-7](#page-11-4) [安装附件列表\)](#page-11-4);如果您需要自备配置电缆,请确保 RJ45 连接器引脚定义与表 [3-2](#page-38-1) 一致。

# <span id="page-38-0"></span>3.3 通过串行配置口电缆进行配置连接

串行配置口电缆是一根 8 芯屏蔽电缆,一端是压接的 RJ-45 插头,插入交换机的 CONSOLE 口里; 另一端则同时带有 1 个 DB-9 插头, 可插入配置终端的 9 芯串口插座。串行配置口电缆如图 [3-2](#page-38-2) 所 示:

#### 图3-2 串行配置口电缆示意图

<span id="page-38-2"></span>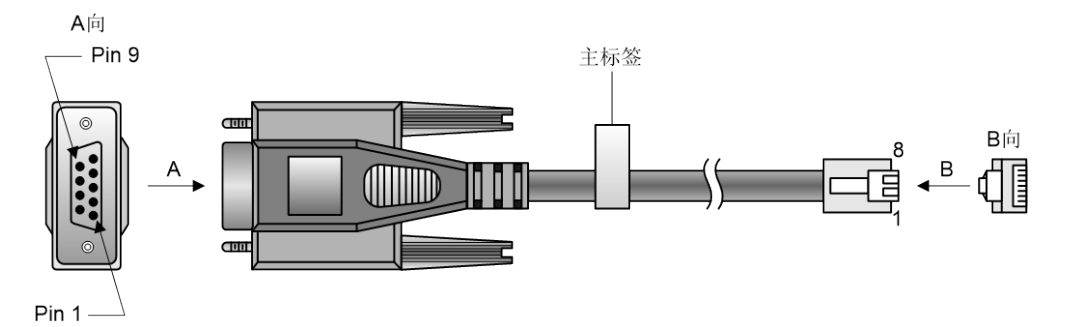

#### <span id="page-38-1"></span>表3-2 串行配置口电缆连接关系

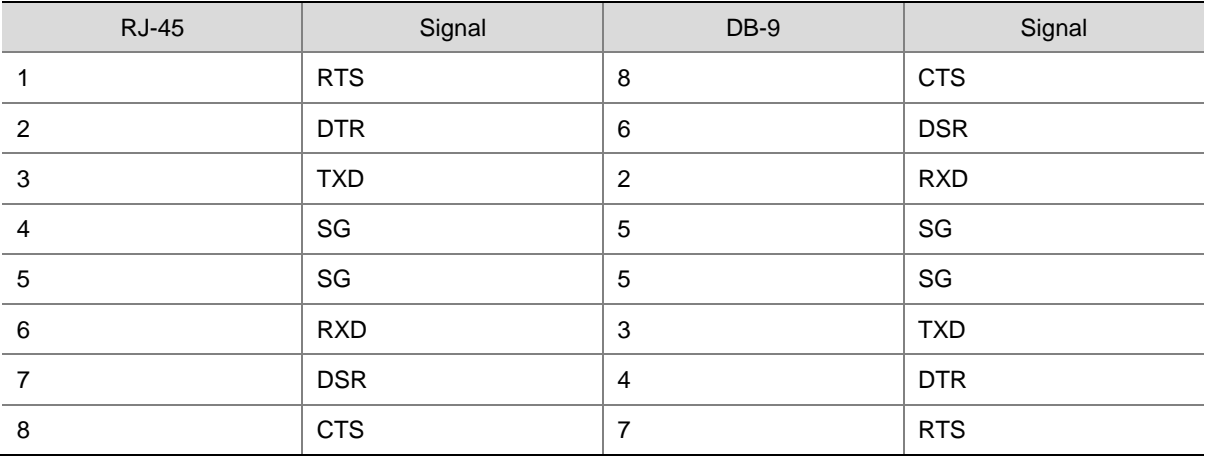

通过终端配置交换机时,串行配置口电缆的连接步骤如下:

(1) 将串行配置口电缆的 DB-9 孔式插头接到要对交换机进行配置的 PC 或终端的串口上。

(2) 将串行配置口电缆的 RJ-45 一端连到交换机的配置口上。

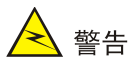

连接时请认准接口上的标识,以免误插入其他接口。

# 图说明

由于 PC 机串口不支持热插拔,不能在交换机带电的情况下,将串口插入或者拔出 PC 机。当连接 PC 和交换机时,应先安装配置电缆的 DB-9 端到 PC 机,再连接 RJ-45 到交换机;在拆下时,先拔 出 RJ-45 端, 再拔下 DB-9 端。

# <span id="page-39-0"></span>3.4 通过Micro USB配置口电缆进行配置连接

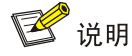

通过 Micro USB 配置口电缆连接时,用户需要下载 USB CONSOLE 驱动程序,并将驱动程序安装 到配置终端上。

仅 S5200-30C-EI-G 和 S5200-54C-EI-G 交换机支持通过 Micro USB 配置口电缆进行配置连接,具 体连接步骤如下:

- (1) 将标准 USB 接头端连接 PC 或终端的 USB 口上。
- (2) 将另一端 Micro USB 接头连接到交换机的 Micro USB CONSOLE 口。
- (3) 用户可根据实际需要,下载 USB Console 驱动到本地。
- (4) 根据用户的操作系统选择相应的驱动程序并安装:
- XR21V1410 XR21B1411 Windows Ver1840 x86 Installer.EXE: 适用于 32 位操作系统。
- XR21V1410\_XR21B1411\_Windows\_Ver1840\_x64\_Installer.EXE: 适用于 64 位操作系统。
- (5) 在安装向导的欢迎页面,点击<下一步>按钮。

#### 图3-3 安装向导欢迎页面

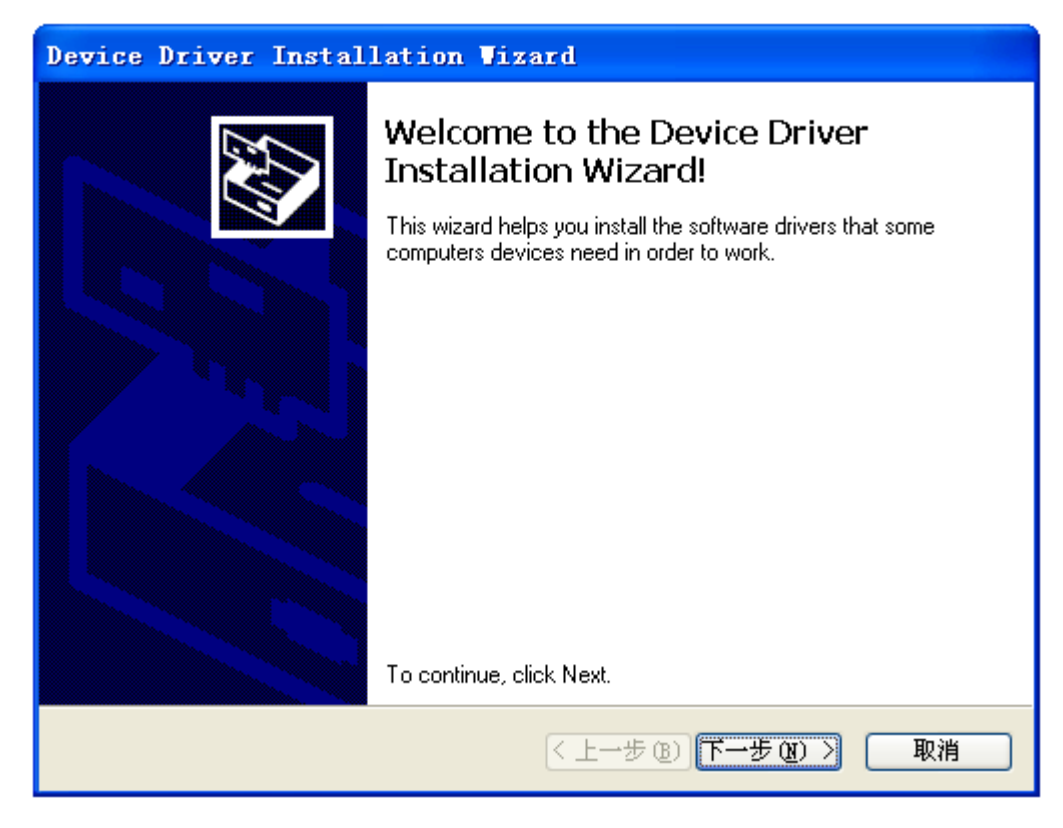

(6) 如果出现下图中的提示,请选择<仍然继续>。

#### 图3-4 安装兼容性页面

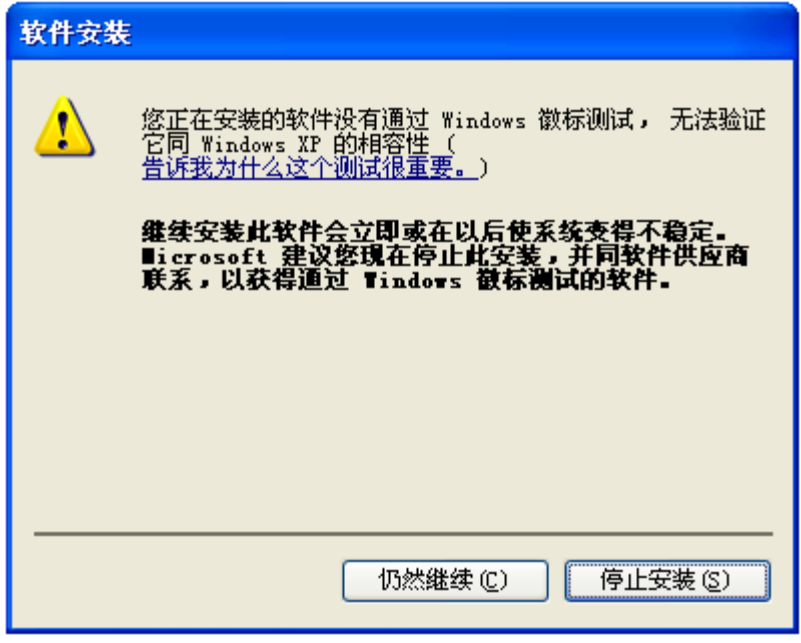

(7) 驱动程序安装完成,点击<完成>按钮,退出向导。

#### 图3-5 安装向导完成页面

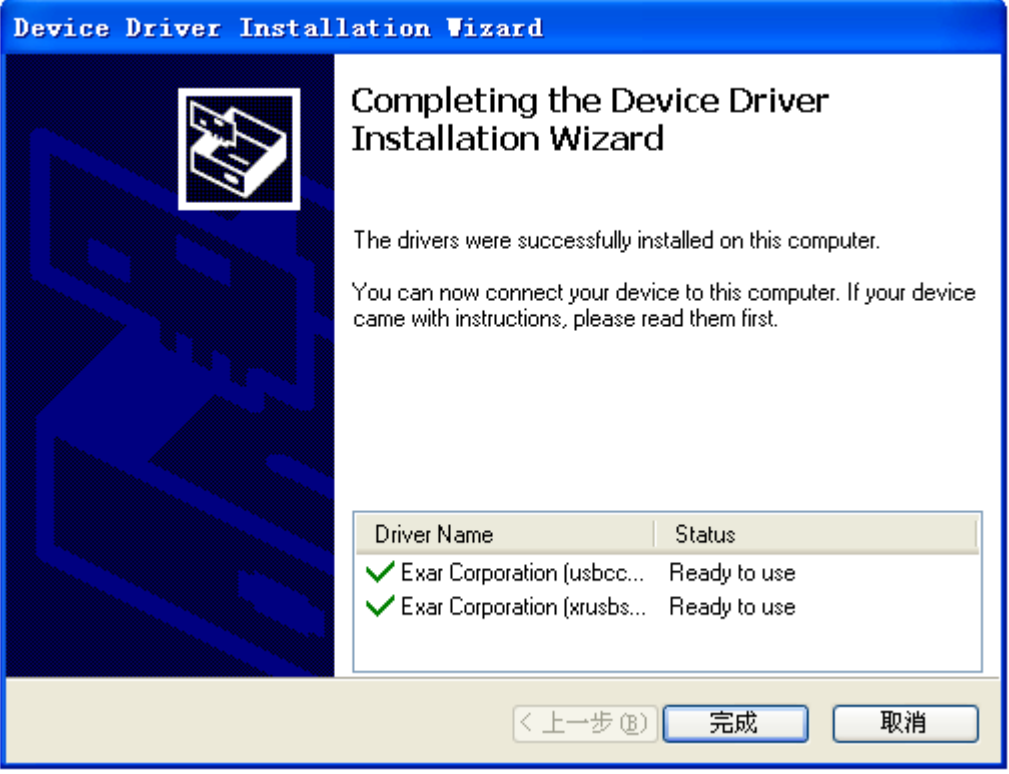

# <span id="page-41-0"></span>3.5 设置终端参数

在通过 CONSOLE 口搭建本地配置环境时,配置终端可以通过终端仿真程序与交换机建立连接。这 里的"终端仿真程序"可选用超级终端或 PuTTY 等,用户可以运行这些程序来连接网络设备、Telnet 或 SSH 站点,这些程序的详细介绍和使用方法请参见该程序的使用指导。

打开 PC, 在 PC 上运行终端仿真程序, 并设置终端参数。参数设置要求如下:

- 波特率:9600
- 数据位:8
- 停止位:1
- 奇偶校验:无
- 流量控制:无

# <span id="page-41-1"></span>3.6 交换机启动

#### <span id="page-41-2"></span>3.6.1 上电前的检查

在上电之前要对交换机进行如下检查:

- 电源线连接是否正确。
- 供电电压是否与交换机要求的一致。
- 配置电缆连接是否正确,配置使用的终端是否已经打开,配置参数是否已完成设置。

#### <span id="page-42-0"></span>3.6.2 上电启动

在 S5200-EI-G 系列交换机上电启动过程中,用户可根据需要选择是否进入设备的 BootRom 菜单。 设备上电启动过程中 BootRom 的界面显示、菜单项的具体操作,均与设备正在使用的软件版本有 关。关于 BootRom 菜单的详细介绍,请参见与软件版本配套的产品版本说明书。

# 图说明

交换机上电启动完成后,会进入命令行接口界面。UNIS 系列交换机提供了丰富的命令视图,有关 配置命令及命令行接口的详细介绍,请查阅交换机配套配置指导及命令参考。

# <span id="page-43-0"></span>**4** 搭建 **IRF**

IRF(Intelligent Resilient Framework,智能弹性架构)是 UNIS 自主研发的软件虚拟化技术。它的 核心思想是将多台设备虚拟为一台设备,从而将网络中的同层设备进行横向整合,减少复杂的拓扑 带来的管理和维护工作,提高网络的性能和可靠性。

S5200-EI-G 系列以太网交换机支持 IRF 功能, 用户可根据需要在多台交换机之间进行物理连接, 形成一个逻辑上的独立实体,从而构建具备高可靠性、易扩展性和易管理性的新型智能网络。 S5200-EI-G 系列交换机分为两组,相同组的设备之间支持建立 IRF,不同组的设备之间不支持建立 IRF,具体分组情况请参见表 [4-1](#page-43-2)。

#### <span id="page-43-2"></span>表4-1 不同分组所对应的设备型号

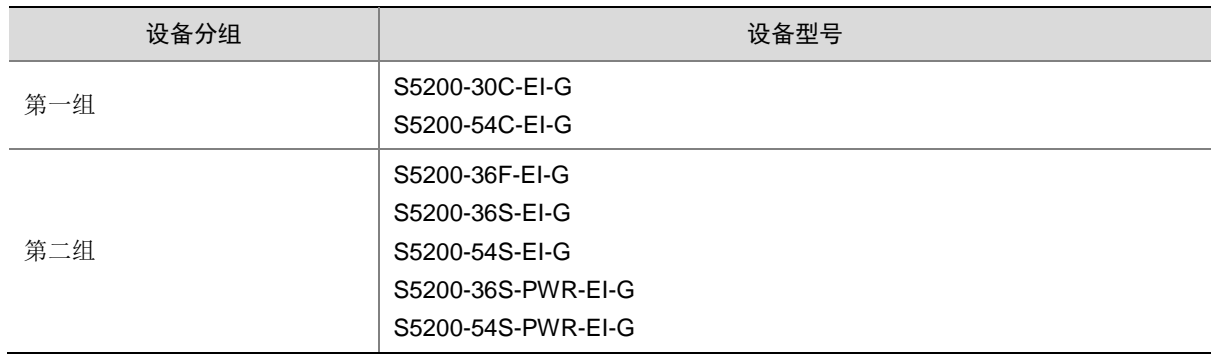

# <span id="page-43-1"></span>4.2 IRF系统安装流程图

设备搭建 IRF 的具体步骤如图 [4-2](#page-44-0) 所示。

#### 图4-2 IRF 系统安装流程图

<span id="page-44-0"></span>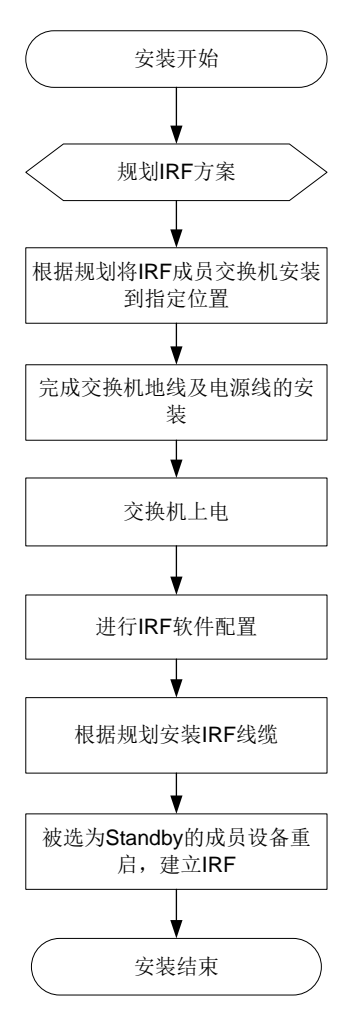

#### 表4-2 IRF 安装流程说明

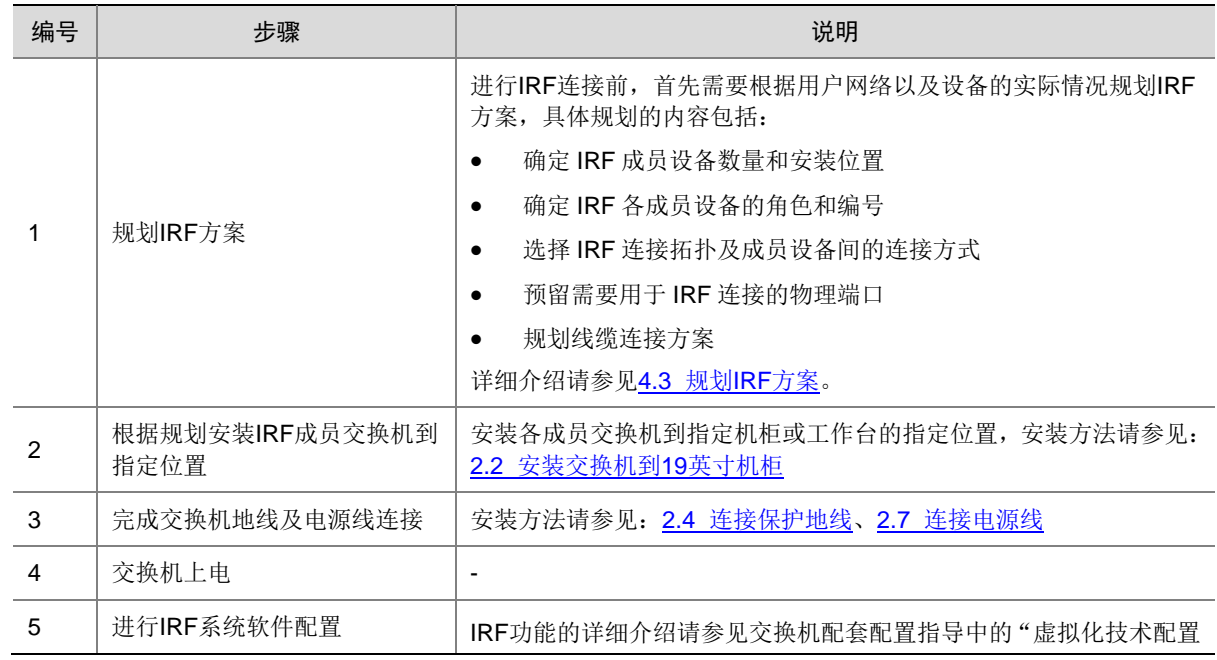

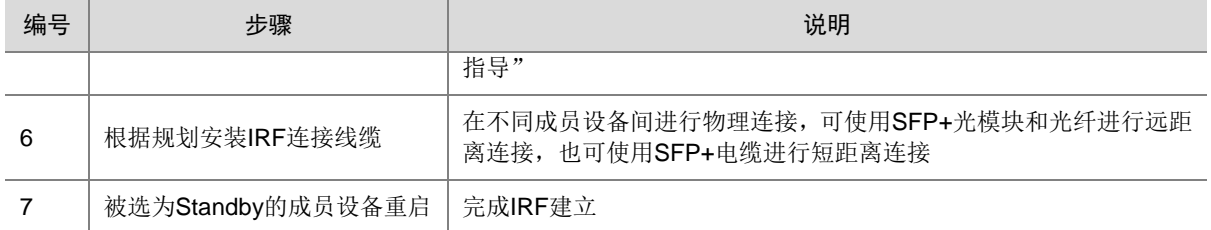

# <span id="page-45-0"></span>4.3 规划IRF方案

#### <span id="page-45-1"></span>4.3.1 确定 IRF 成员设备数量和安装位置

S5200-EI-G 系列交换机各机型能提供的交换容量不同,将多台设备组成 IRF 后,IRF 能提供的交换 容量为各成员设备的交换容量之和,请根据网络的接入和上行需求确定需要组成 IRF 的设备数量和 型号。

完成机型和数量的选择后,请在机柜上预留出设备安装的位置。S5200-EI-G 系列交换机可以用以 下两种方案进行摆放:

- 集中式放置,即将 IRF 的所有成员设备放置在一个机柜内,提供大容量的集中接入方案;
- 将成员设备分别布置在各个机柜中,实现数据中心的 Top of rack 接入方案。

图说明

- IRF 功能具有良好的可扩展性,在 IRF 搭建完成后,您也可以方便的向 IRF 中增加新的成员设 备。
- S5200-EI-G 支持 IRF 成员设备的最大数量,请参见与软件版本配套的产品版本说明书。

#### <span id="page-45-2"></span>4.3.2 确定 IRF 各成员设备的角色和编号

IRF 中的成员设备具有 Master 和 Standby 两种角色, 只有一台设备可以成为 Master, 负责管理整 个 IRF; 其余设备均为 Standby, 作为 Master 的备份设备运行。

- 各成员设备在 IRF 系统中的角色由角色选举产生,具体的角色选举规则请参见交换机配套配 置指导中的"虚拟化技术配置指导"。
- 请根据实际组网需求确定 Master 设备, 在后期软件配置时, 可以通过修改相关参数使被选定 的设备在选举中胜出,成为 Master。

IRF 在运行过程中, 使用成员编号来标志和管理成员设备。请您在搭建 IRF 之前, 统一规划各设备 的成员编号,并在后期进行相应的软件配置,以保证 IRF 中成员编号的唯一性。

#### <span id="page-45-3"></span>4.3.3 选择 IRF 拓扑方案及成员设备间的连接方式

IRF 成员设备间的连接状态和拓扑关系通过 IRF 端口的连接来体现。IRF 端口是一种虚拟端口,IRF 端口之间的连接是基于与之绑定的 IRF 物理端口之间的连接而建立的。每台 IRF 成员设备上可以创 建两个 IRF 端口, IRF-port1 和 IRF-port2。 在连接 IRF 成员设备时, 必须保证一台设备的 IRF-port1 对应的物理端口与对端设备 IRF-port2 对应的物理端口进行连接。

IRF 支持链形连接和环形连接两种拓扑,环形连接比链形连接更可靠。当环形链路中出现一条链路 故障时,IRF 系统的功能和性能不会受到影响;当链形链路中出现一条链路故障时,会引起 IRF 分 裂,因此建议用户使用环形连接方式。

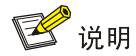

设备面板图以 S5200-30C-EI-G 为例,在下图及此后的图示中,设备上与两个 IRF 端口对应的物理 端口位置仅作示例,并不表示唯一的对应方式。

图4-3 IRF 链型连接方式及对应的拓扑示意图

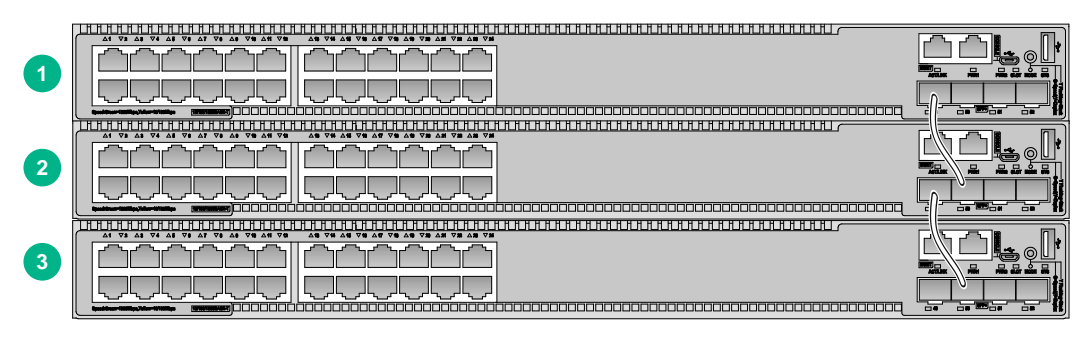

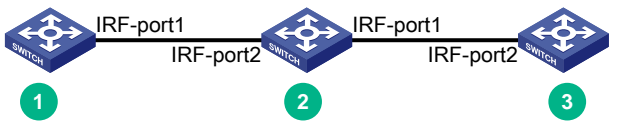

图4-4 IRF 环型连接方式及对应的拓扑示意图

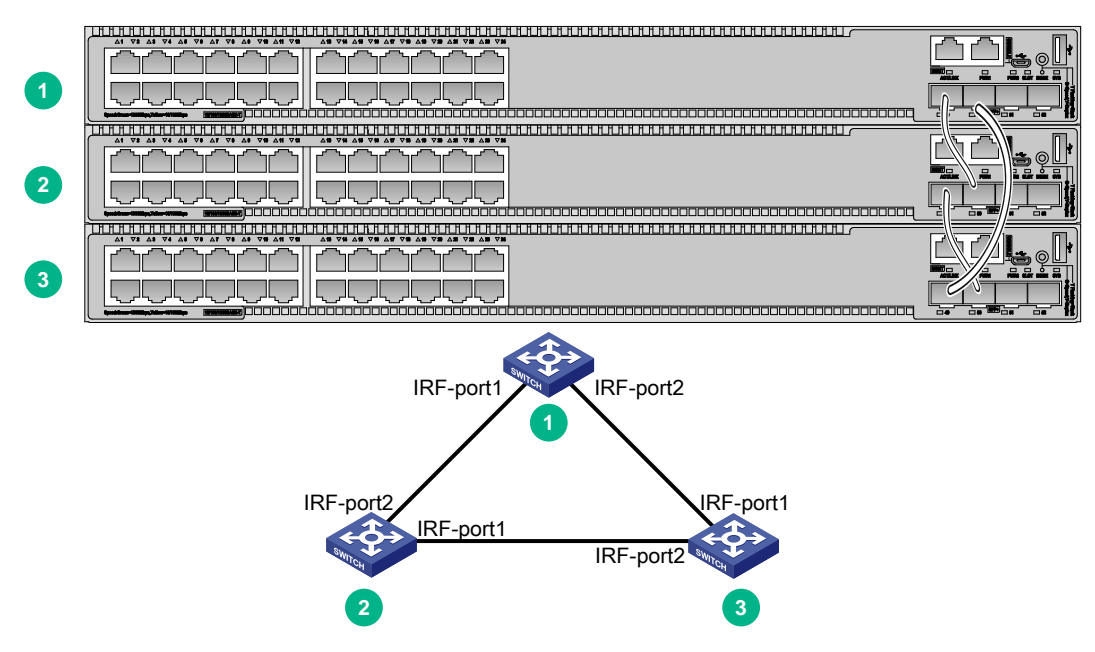

S5200-EI-G 系列交换机能够通过 SFP+接口提供 10GE 速率的 IRF 物理连接, 您也可以通过将多个 SFP+接口与一个 IRF 端口绑定的方式,来实现成员设备间的聚合 IRF 连接。聚合 IRF 连接可以提 供更高的性能和可靠性,您可以根据实际需要进行选择。

#### <span id="page-47-0"></span>4.3.4 预留需要用于 IRF 连接的物理端口

根据您选择的连接拓扑和连接方式,您需要在设备上预留相应数量的 SFP+接口,以便后期通过软 件配置将这些接口与 IRF 端口进行绑定。

在 S5200-EI-G 系列交换机上进行 IRF 端口和 IRF 物理端口的绑定时,需要注意不同机型对于绑定 关系的限制,请参见表 [4-3](#page-47-2)。

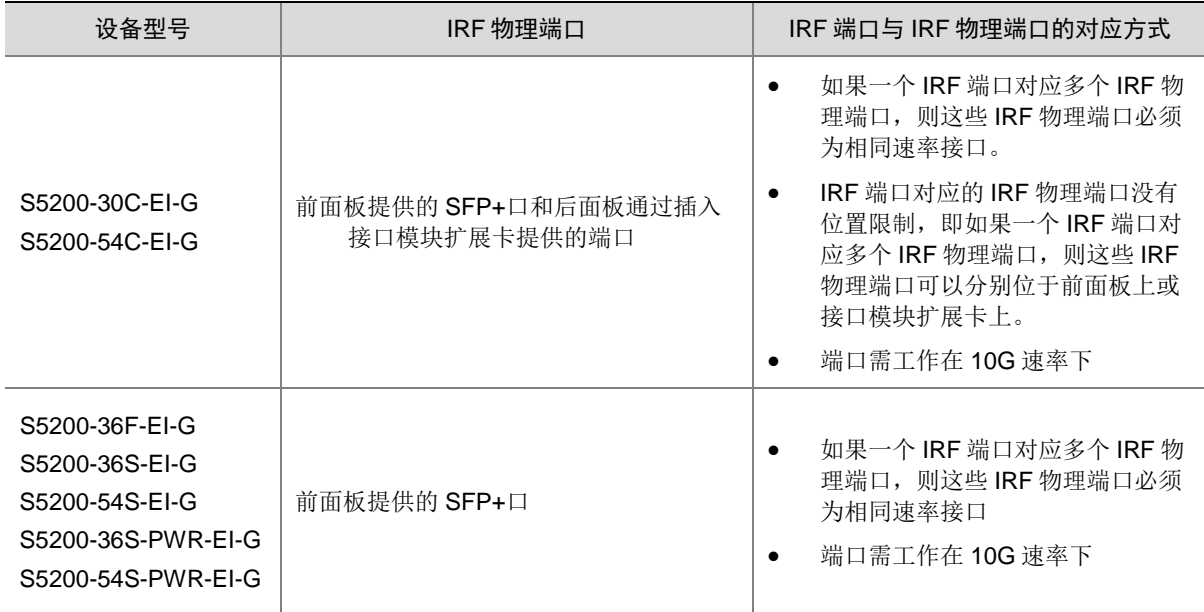

#### <span id="page-47-2"></span>表4-3 不同型号设备上 IRF 端口与 IRF 物理端口的对应方式

#### <span id="page-47-1"></span>4.3.5 规划线缆连接方案

S5200-EI-G 系列交换机可以使用 SFP+电缆或者 SFP+光模块和光纤来实现 IRF 连接。SFP+电缆 长度较短,性能和稳定性高,适用于机房内部短距离的 IRF 连接;而 SFP+光模块和光纤的组合则 更加灵活,可以用于较远距离的 IRF 连接。

交换机支持的 SFP+光模块和 SFP+电缆的详细信息,请参见《UNIS S5200-EI-G 系列交换机 光模 块适配关系表》。

下面以使用 SFP+电缆以及 SFP+光模块和光纤为例, 为您介绍几种 IRF 线缆连接方案。

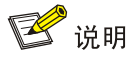

- 下文中仅以使用同侧面板上的端口进行连接的成员设备进行举例,如果您选用的设备之间需要 使用不同侧面板上的端口进行连接,请注意根据设备的安装位置计算或测量所使用线缆的长度。
- 建议用户使用环形拓扑进行连接,下文中仅介绍环形拓扑的连接方案。

#### 1. 集中式放置的连接方案

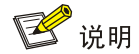

下文中以 4 台设备为例进行线缆连接方案的介绍,使用更少数量的设备时请参考进行连接。

如果 IRF 的所有成员设备都安装在同一机柜内,建议您选择使用以下连接方式实现环形连接。 图4-5 集中式放置环形连接示意图

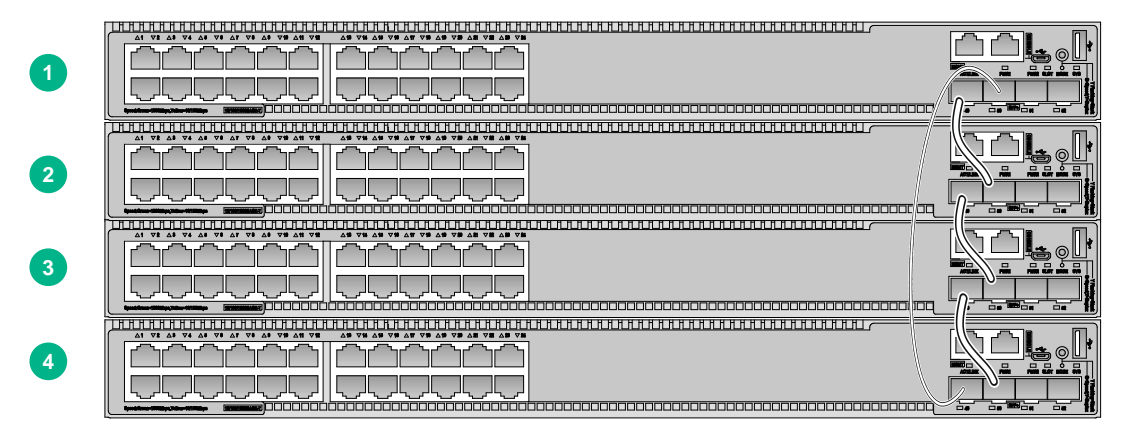

上述连接方式对应的是比较直观的环形拓扑,便于后期维护。拓扑连接关系如图 [4-5](#page-48-0) 所示。 图4-6 集中式放置环形连接拓扑示意图

<span id="page-48-0"></span>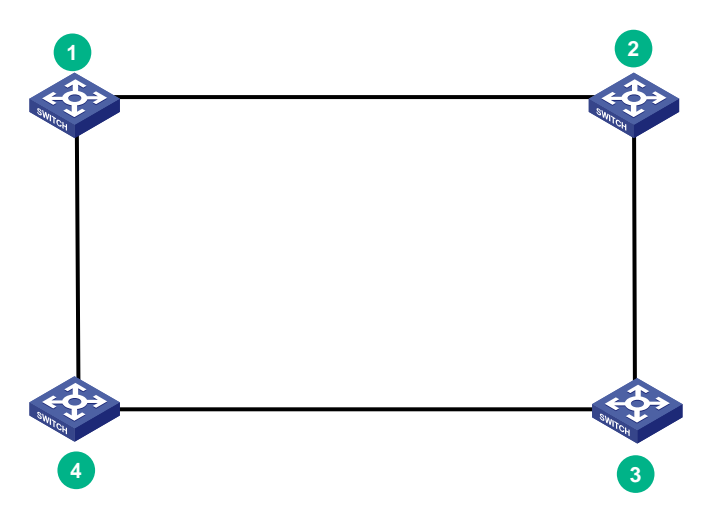

#### 2. Top of rack 连接方案

当 IRF 中的成员设备分别处于并排放置的多个机柜中时,由于 SFP+电缆长度有限,因此在成员设 备摆放的横向延伸距离较长时,需要使用 SFP+光模块和光纤进行连接。建议您选择使用以下连接 方式实现环形连接。

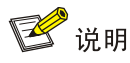

下文中以 4 台设备为例进行线缆连接方案的介绍,使用其他数量的设备时请参考进行连接。

#### 图4-7 Top of rack 环形连接示意图

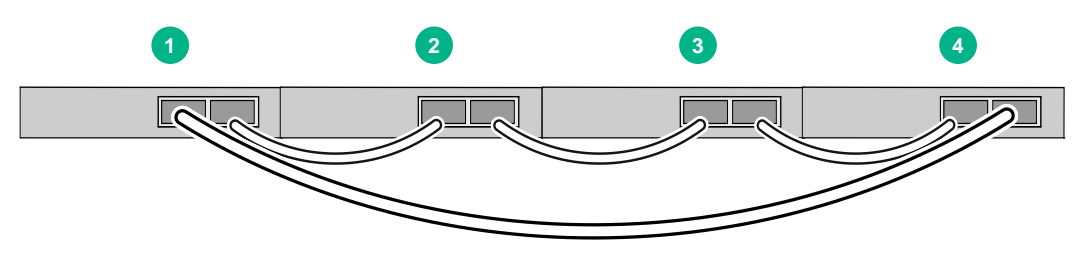

上述方式的实际拓扑连接关系如图 [4-5](#page-48-0) 所示。 选定连接方案后,请准备所需要的 SFP+电缆或 SFP+模块和光纤。

# <span id="page-49-0"></span>4.4 IRF系统软件配置

完成 IRF 成员设备的安装后,启动交换机。请分别登录各 IRF 成员设备进行 IRF 系统软件配置,配 置的内容包括

- 成员设备编号
- 成员设备优先级
- IRF 端口和物理端口的对应关系

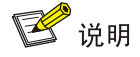

- 登录交换机的方式请参见交换机配套配置指导中的"基础配置指导"。
- IRF 系统软件配置的详细介绍请参见交换机配套配置指导中的"虚拟化技术配置指导"。
- 如果您选用扩展模块接口卡上的接口作为 IRF 物理端口,请首先安装接口模块扩展卡,再进行 IRF 端口的配置。

# <span id="page-49-1"></span>4.5 安装IRF连接线缆

根据规划的网络拓扑和连接方式,在成员设备之间连接 SFP+电缆或 SFP+光模块和光纤。

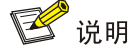

在安装 SFP+电缆或 SFP+光模块和光纤时,请佩戴防静电腕带。

# <span id="page-50-0"></span>4.6 登录验证

完成 IRF 的搭建之后, 您可以通过 IRF 任意成员设备的 CONSOLE 口登录到 IRF 系统。在 IRF 上 创建三层接口,为其配置 IP 地址并确保与终端路由可达后,您就可以使用 Telnet、SNMP 方式远 程访问 IRF 系统, 相关内容请参见交换机配套配置指导中的"基础配置指导"。

成功登录 IRF 系统后,您可在任意视图下执行 **display** 命令查看 IRF 系统的运行情况。IRF 显示 和维护的方法如表 [4-4](#page-50-1) 所示。

#### <span id="page-50-1"></span>表4-4 显示和维护

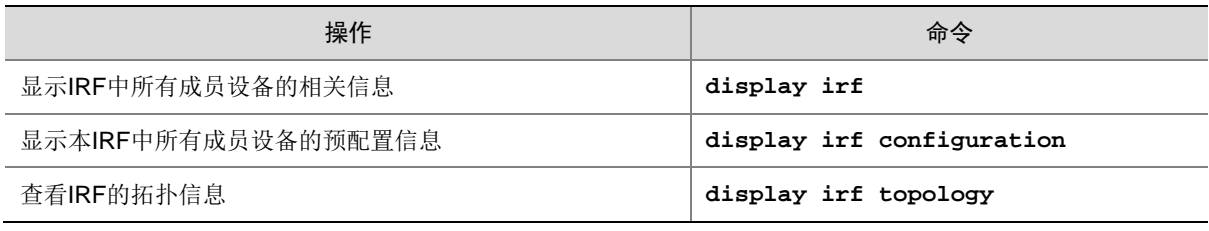

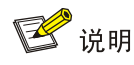

为了防止 IRF 链路断开导致的网络故障,在 IRF 搭建完成后,请为 IRF 配置多 Active 检测

(Multi-Active Detection, 简称 MAD)机制。具体配置方法请参见交换机配套配置指导中的"虚拟 化技术配置指导"。

# <span id="page-51-0"></span>**5** 维护与常见故障处理

### <span id="page-51-1"></span>5.1 电源故障处理

#### <span id="page-51-2"></span>5.1.1 固定电源故障处理

S5200-EI-G 系列(除 S5200-30C-EI-G 和 S5200-54C-EI-G)交换机采用了固定电源。 用户可以通过查看交换机的交流电源状态指示灯(PWR/PWR1/PWR2)来判断交换机供电是否出 现故障,具体请参见表 [5-1](#page-51-4)。

#### <span id="page-51-4"></span>表5-1 固定电源故障相关指示灯说明(一)

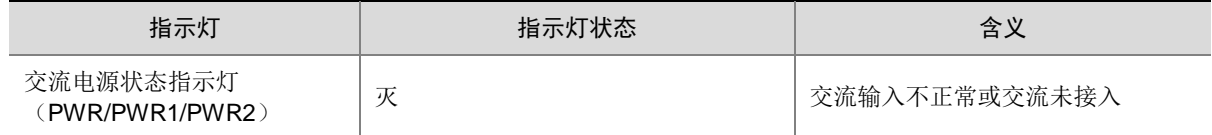

若交流电源接口供电故障,请进行如下检查:

- 检查交换机的电源输入接口是否无故障。
- 检查交换机与外接供电系统间的连线是否连接正确。
- 检查外接供电系统是否工作正常。
- 检查外接供电系统电源插座是否正常。
- 检查交换机的工作温度,保证电源的良好通风(温度过高时,电源模块会停止工作进入自保护 状态)。

完成上述检查后,如果交流电源状态指示灯仍然灭。请联系代理商或当地用服工程师,进行问题的 进一步定位处理。

#### <span id="page-51-3"></span>5.1.2 可插拔电源模块故障处理

仅 S5200-30C-EI-G 和 S5200-54C-EI-G 交换机采用了可插拔电源设计,用户可以根据交换机前面 板上的可插拔电源模块指示灯来判断交换机电源系统是否故障。可插拔电源模块指示灯的详细信息, 请参见硬件描述部分。

电源系统工作正常时,对应的可插拔电源模块状态指示灯应保持绿色常亮;否则请进行如下检查:

- (1) 检查交换机电源线是否连接正确。
- (2) 检查交换机供电电源与交换机所要求的电源是否匹配。
- (3) 检查交换机的工作温度,保证电源的良好通风。

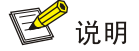

当已确定选用的可插拔电源型号正确、电源与交换机接触良好、交换机工作温度正常后,若可插拔 电源模块状态指示灯显示仍不正常。请联系代理商或当地用服工程师,进行问题的进一步定位处理。

当电源模块出现故障需要更换时,可按照 [2.6](#page-27-0) 安装/[拆卸电源模块所](#page-27-0)描述的方法进行更换。

# <span id="page-52-0"></span>5.2 风扇故障处理

#### <span id="page-52-1"></span>5.2.1 固定风扇故障处理

S5200-EI-G 系列(除 S5200-30C-EI-G 和 S5200-54C-EI-G)交换机采用了固定风扇。

用户可以通过查看交换机的系统状态指示灯(SYS)来判断交换机的风扇是否出现故障。当风扇故 障时,设备会通过系统状态指示灯进行告警通知。

当固定风扇出现故障时,用户无法自行解决风扇故障,请尽快联系代理商或当地用服工程师进行处 理。

#### <span id="page-52-2"></span>5.2.2 可插拔风扇模块故障处理

仅 S5200-30C-EI-G 和 S5200-54C-EI-G 交换机采用了可插拔风扇模块。当风扇出现故障时, 用户 可按照 [2.5](#page-25-1) 安装/[拆卸风扇模块所](#page-25-1)描述的方法进行更换。

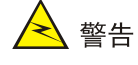

- 设备运行过程中,如果两个风扇模块均出现故障,则必须在 2 分钟内完成故障风扇模块的更换。
- 设备运行过程中,如果一个风扇模块出现故障,则当环境温度不高千27℃时,必须在24小时 内完成故障风扇模块的更换,且更换前需保持故障风扇模块在位;当环境温度高于 27℃时,请 立即进行更换。

# <span id="page-52-3"></span>5.3 配置终端故障处理

交换机上电后,如果系统正常,将在配置终端上显示启动信息;如果配置出现故障,配置终端可能 无显示或者显示乱码。

1. 终端无显示故障处理

如果上电后,配置终端无显示信息,首先要做以下检查:

- 电源是否正常。
- 配置口电缆是否正确连接。

如果以上检查未发现问题,很可能是配置电缆有问题或者终端参数的设置错误,请进行相应的检查。

#### 2. 终端显示乱码故障处理

如果配置终端上显示乱码,很可能是终端参数的设置错误。请确认终端的参数设置:

- 波特率:9600
- 数据位:8
- 停止位:1
- 奇偶校验:无
- 流量控制:无